# PENTIUM II**P6I440BX/B1 Brilliant - I**

#### **Notice**

The information in this document is subject to change in order to improve reliability, design, or function without prior notice and does not represent a commitment on the part of this company. In no event will we be liable for direct, indirect, special, incidental, or consequential damages arising out of the use or the possibility of such damages.

All trademarks are the property of their respective owners.

If you need any further information, please visit our web-site: "www.qdigrp.com".

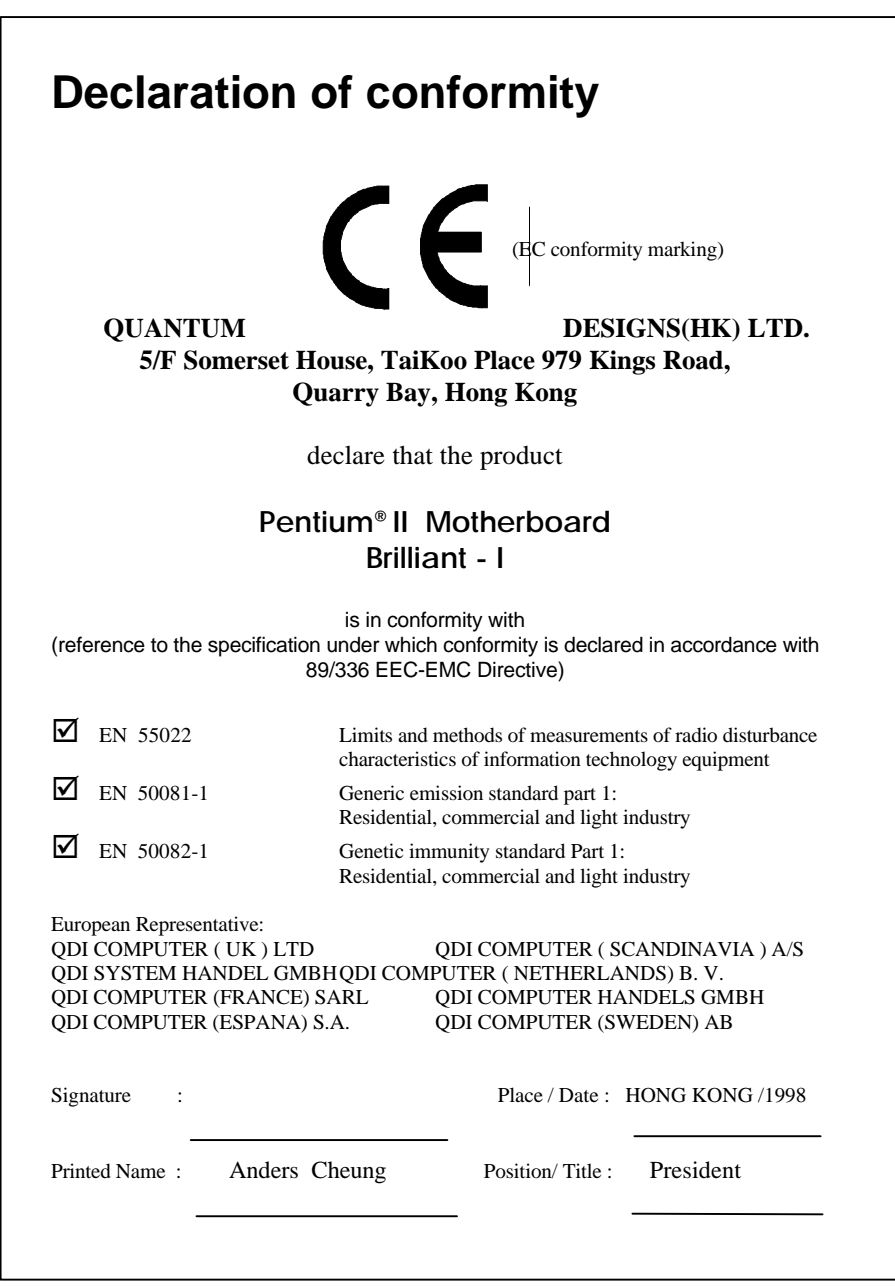

# **Declaration of conformity**

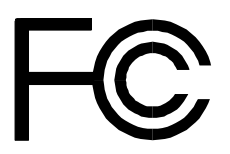

Trade Name:  $ODI$  Computer ( U. S. A. ) Inc. Model Name: P6440BX/B1 Brilliant -I Responsible Party: QDI Computer ( U. S. A.) Inc. Address: 41456 Christy Street Fremont, CA 94538 Telephone: (510) 668-4933 Facsimile: (510) 668-4966

Equipment Classification: FCC Class B Subassembly Type of Product: AGP Pentium® II Motherboard **Manufacturer**: **Quantum Designs (HK) Inc.** Address: 5/F, Somerset House, TaiKoo Place 979 Kings Road, Quarry Bay, HONG

KONG

Supplementary Information:

This device complies with Part 15 of the FCC Rules. Operation is subject to the following two conditions : (1) this device may not cause harmful interference, and (2) this device must accept any interference received, including interference that may cause undesired operation.

Signature : Date : Date : 1998

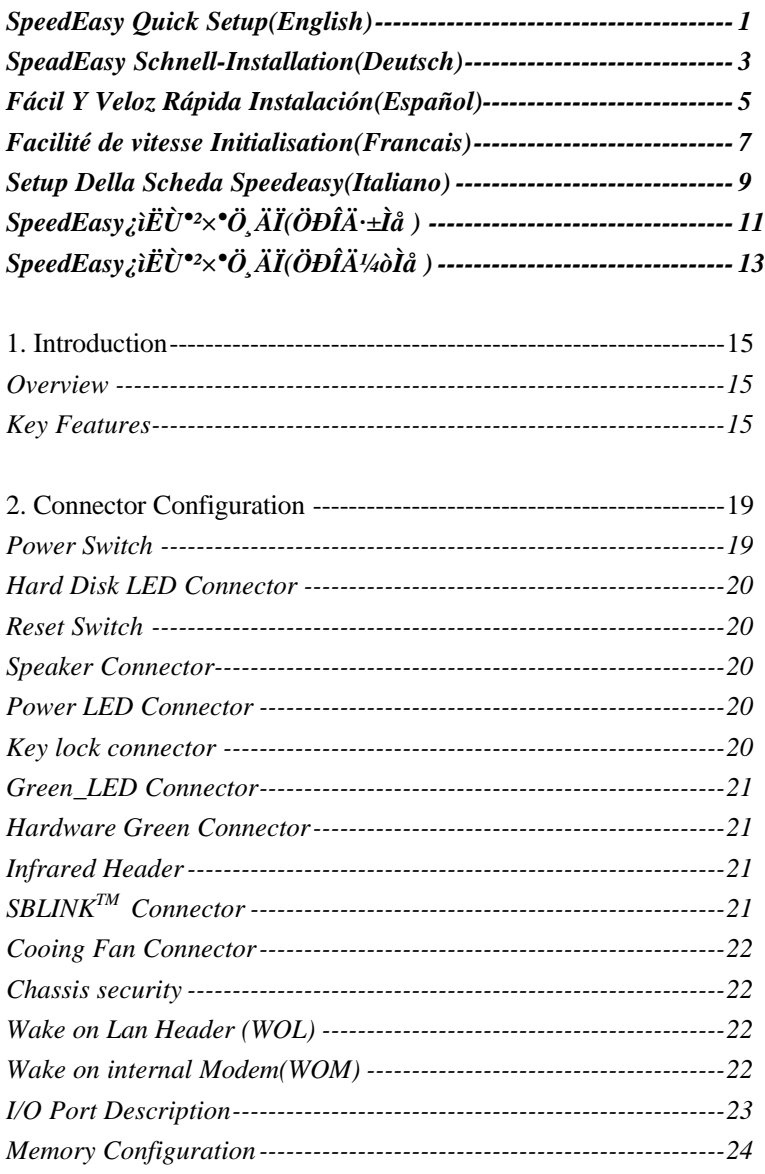

# **CONTENTS**

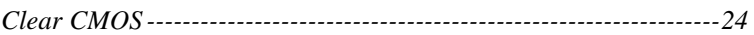

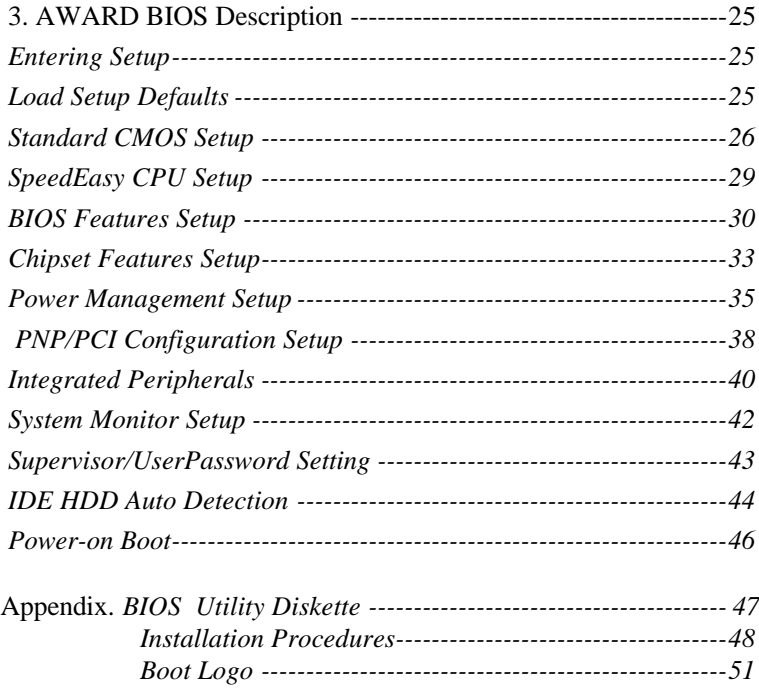

# **SpeedEasy Quick Setup**

## **Procedures :**

- 1. Insert the Pentium® II correctly.
- 2. Plug in other configurations and restore the system.
- 3. Press <Del> key and switch on power to the system to enter BIOS Setup.
- 4. Enter "SpeedEasy CPU Setup" menu to set up CPU speed.

**Note: If you do not set CPU speed, your system will run at the default setting ( 300MHZ for Pentium II with 100MHz host bus speed, 200MHz for Pentium II with 66MHz host bus speed.).**

5. Save and exit BIOS Setup, your system can now boot successfully as you expected.

### **SpeedEasy CPU Setup Menu**

Select <SpeedEasy CPU Setup> item from the main menu and enter the submenu:

| ROM PCI/ISA BIOS (2A69KQ19)<br><b>SpeedEasy CPU SETUP</b><br><b>QDI Innovative Technology</b> |                                      |                                                                                   |                                                                                                    |
|-----------------------------------------------------------------------------------------------|--------------------------------------|-----------------------------------------------------------------------------------|----------------------------------------------------------------------------------------------------|
| <b>CPU</b> Model<br>Pentium(R)II<br>Speed Mode<br>CPU Speed                                   | : $SpeedEasy$<br>$\therefore$ 350MHz | Warning: Be sure your selection<br>is right .CPU over speed<br>will be dangerous! |                                                                                                    |
|                                                                                               |                                      | ESC:Ouit<br>F1: Help                                                              | $\uparrow \downarrow \rightarrow \leftarrow$ Select Item<br>$PU/PD/+/-: Modify$<br>(Shift) F2: Color |

*Figure - 1 SpeedEasy CPU Setup Menu*

BIOS will provide you with a set of basic values for your Pentium®II selection instead of the jumper setting. You can manually select Pentium®II speed on "SpeedEasy CPU Setup" menu screen.

### $\bullet^*$  Warning:

 Do not set CPU frequency higher than its working frequency. If you do, we will not be responsible for any damage caused.

# **Schnell-Installation durch SpeadEasy**

## **Vorgehensweise der Installation:**

1. Legen sie die Pentium® II im Slot 1 mit Hilfe der mitgelieferten halterung.

2. Vervollständigen Sie das System mit den weiteren erforderlichen Coputerkomponenten

3. Drücken Sie die Taste < Entf > und schalten Sie das System an um das BIOS-setup zu gelangen.

4. Steigen Sie in das Menü "SpeedEasy CPU Setup" ein, um die Geschwindigkeit einzustellen.

- **ACHTUNG:Falls Sie die Taktfrequenz der CPU nicht setzen, arbeitet Ihr System mit den Standardwerten für die CPU. (300MHz für den Pentium®II mit 100MHz Host Bus Speed, 200MHz für den Pentium®II mit 66MHz Host Bus Speed).**
- 5. Speichern Sie die Einstellungen und verlassen Sie das BIOS, um die auvor eingestellte Taktfrequenz zu aktivieren.

## **SpeedEasy CPU Installationsmenü**

Wählen Sie < SpeedEasy CPU Setting> aus dem Hauptmenü und öffnen Sie das untergeordnete Menü

| ROM PCI/ISA BIOS (2A69KQ19)<br><b>SpeedEasy CPU SETUP</b><br><b>QDI Innovative Technology</b> |                                    |                      |                                                                                                    |  |
|-----------------------------------------------------------------------------------------------|------------------------------------|----------------------|----------------------------------------------------------------------------------------------------|--|
| <b>CPU</b> Model<br>Pentium(R)II<br>Speed Mode<br>CPU Speed                                   | : SpeedEasy<br>$\therefore$ 350MHz |                      | Warning: Be sure your selection<br>is right .CPU over speed<br>will be dangerous!                     |  |
|                                                                                               |                                    | ESC:Ouit<br>F1: Help | $\uparrow \downarrow \rightarrow \leftarrow$ Select Item<br>$PU/PD/+/-$ : Modify<br>(Shift) F2: Color |  |

 *Abb. 1 SpeedEasy CPU Installationsmenü*

Das BIOS stellt lhnen eine Reihe von Grundeinstellungen für lhren Pentium® II zur Verfügung, anstelle von "jumper setting". Sie können manuell die Geschwindigkeit des Pentium® II innerhalb des "SpeedEasy CPU Installationsmenüs" einstellen

### $\bullet^*$  Warnung:

Bitte Setzen Sie die Taktfrequenz dor CPU nicht höber als die tatsëchliche freigegebene Taktfrequenz, ansonsten Kann QDI für rechtliche Anspruche nicht herangezogen werden.

# **SpeedEasy Instalación rápida**

# **Procedimiento:**

- 1. Introduzca correctamente el Pentium®II.
- 2. Finalize el proceso de ensamblaje de su equipo.
- 3. Presione la tecla <Supr> y encienda el sistema, para entrar en BIOS.

4. Entre al menu "SpeedEasy CPU setup" para establecer la velocidad de su CPU.

Nota: Si no establece la velocidad del CPU, su sistema funcionará a la velocidad minima por defecto (300MHz para Pentium<sup>®</sup> II con velocidad de bus de 100MHz, 200MHz para Pentium® II con velocidad de bus de 66MHz )

5. Salve y salga de BIOS, luego su sistema arrancará a la velocidad por Ud. seleccionada.

## **Menu del SpeedEasy CPU**

Seleccione el item <SpeedEasy CPU setup> desde el menu principal, y entre en el submenu:

| ROM PCI/ISA BIOS (2A69KQ19)<br><b>SpeedEasy CPU SETUP</b><br><b>QDI Innovative Technology</b> |                              |                         |                                                                                                    |  |
|-----------------------------------------------------------------------------------------------|------------------------------|-------------------------|----------------------------------------------------------------------------------------------------|--|
| <b>CPU</b> Model<br>$\overline{\text{Pentium}(R)II}$<br>Speed Mode<br>CPU Speed               | ÷<br>: SpeedEasy<br>: 350MHz |                         | Warning: Be sure your selection<br>is right .CPU over speed<br>will be dangerous!                    |  |
|                                                                                               |                              | ESC:Ouit<br>$F1$ : Help | $\uparrow \downarrow \rightarrow \leftarrow$ Select Item<br>$PU/PD/+/-: Modify$<br>(Shift) F2: Color |  |

*Figura-1 Menu del CPU SpeedEasy*

BIOS le proporcionará unos valores básicos para la elección de su Pentium® II, en vez de tener que configurar jumpers. Ud. puede seleccionar manulmente la velocidad de Pentium®II en el menu "SpeedEasy CPU Setup".

## $\bullet^*$  Aviso

NO es recommendable selecclonar una frecuencia de trabajo superìor a la cual esta diseñada su CPU. De otra manera, no seremos responsables de los daños que esto pudiera ocasionar.

# Facilité de vitesse Initialisation

## Procédure:

- 1. Insérez le Pentium® II correctement.
- 2. Connectez les autres configurations et restaurez le système.
- 3. Appuyez sur la touche <Del> et mettez le système sous tension pour entrer dans l'initialisation BIOS.
- 4. Entrez le menu "SpeedEasy CPU Setup" (=initialisation de la facilité de vitesse dans l'unité centrale) pour déterminer la vitesse de l'unite centrale.
- **Note: Si vous ne déterminez pas la vitesse de votre unité centrale, votre système fonctionnera par défaut (300MHz pour le Pentium® II avec vitesse bus d'hõte de 100MHz, 200MHz pour le Pentium® II avec vitesse bus d'hõte de 66MHz).**
- 5. Sauvegardez et sortez de la position BIOS. Le système pourra alors démarrer avec le succès auquel vous vous attendez.

## Menu d'initialisation de "SpeedEasy" dans l'unité centrale.

Sélectionnez la rubrique <SpeedEasy CPU Setup> dans le menu principal et entrez le sous-menu:

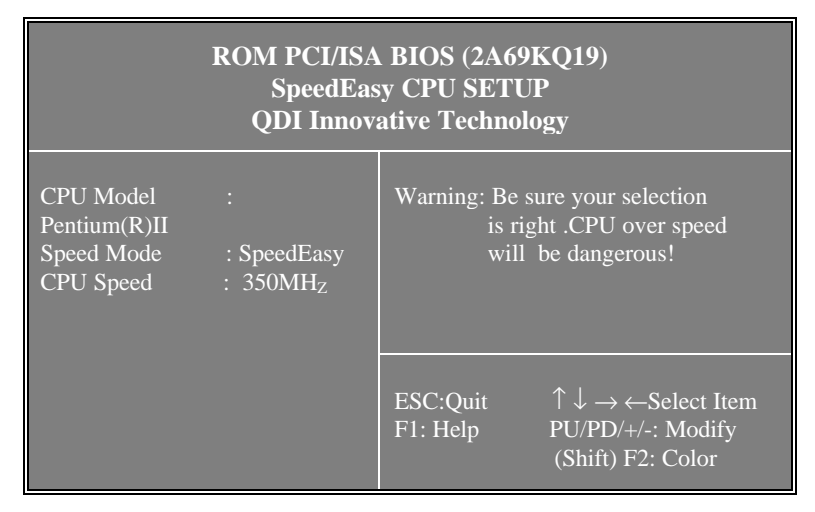

*Figure-1 Menu d'initialisation de "SpeedEasy" dans l'unité centrale*

BIOS fournira un jeu de valeurs de base pour votre sélection de Pentium ®II au lieu de positions cavaliers. Vous pouvez sélectionner manuellement la vitesse de Pentium® II dans l'affichage du menu "SpeedEasy CPU Setup".

## $\bullet^*$ Avertissement:

Ne vous laissez pas aller à installer une fréquence à l'unité centrale supérieure à sa fréquence de travail. Sinon nous déclinerons toutes responsabilités en ce qui concerne les dégâts qui en résulteraient.

# SETUP DELLA SCHEDA **SPEEDEASY**

# Procedura di installazione:

- 1. Inserite il microprocessore Pentium®II come da istruzioni.
- 2. Modificate la configurazione del computer e ripristinate il sistema.
- 3. Premete il tasto <Del> e accendete il computer per entrare nel setup BIOS.
- 4. Entrate nel menu "SpeedEasy CPU\* Setup" per regolare la velocità del microprocessore.<sup>1</sup>
- **Nota: se non regolate la velocità del microprocessore, il sistema funzionerà con le regolazioni standard (Microprocessore Pentium® II da 300MHz con velocità di "host bus" da 100MHz e microprocessore Pentium® II da 200MHz con velocità di "host bus" da 66MHz).**
- 5. Salvate e uscite dal Setup BIOS, e fate ripartire il computer.

\*CPU= microprocessore

# Menu del Setup del Microprocessore **SpeedEasy**

Selezionare <SpeedEasy CPU Setup> dal menu principale ed entrare nel seguente sottomenu:

| ROM PCI/ISA BIOS (2A69KQ19)<br><b>SpeedEasy CPU SETUP</b><br><b>QDI Innovative Technology</b> |                         |                                                                                   |                                                                                                    |  |
|-----------------------------------------------------------------------------------------------|-------------------------|-----------------------------------------------------------------------------------|----------------------------------------------------------------------------------------------------|--|
| <b>CPU</b> Model<br>$\overline{\text{Pentium}(R)II}$<br>Speed Mode<br>CPU Speed               | : SpeedEasy<br>: 350MHz | Warning: Be sure your selection<br>is right .CPU over speed<br>will be dangerous! |                                                                                                    |  |
|                                                                                               |                         | ESC:Ouit<br>F1: Help                                                              | $\uparrow \downarrow \rightarrow \leftarrow$ Select Item<br>$PU/PD/+/-$ : Modify<br>(Shift) F2: Color |  |

*Figure -1 Menu del Setup del Microprocessore SpeedEasy*

I1 sistema BIOS Vi fornirà una serie di valori base per la selezione del microprocessore Pentium® II al posto della regolazione jumper (dell'accoppiamento). Potete selezionare manualmente la velocità del Pentium® II sulla schermata "SpeedEasy CPU Setup".

### ●<sup>\*</sup>Avvertenza:

non dovete regolare la frequenza del microprocessore più alta di quella predisposta, altrimenti la casa produttrice non si farà carico di eventuali danni al micorprocessore.

# **SpeedEasy¿ìËÙ°²×°Ö¸ÄÏ**

# **³ÌÐò£º**

1¡¢ÕýÈ·µØ²åÈë Pentium® II¡£  $2$ ¡¢ $2$ åÈëÆäËûÅäÖ $A$ i $-\hat{E}$ ȇáÖ $\hat{O}$ Đ»Ö $\hat{O}$ ܵÍ $3$ ¡£  $3\chi \circ \times$ ;<Del> $\frac{1}{4}$ ü<sup>2</sup>¢;<sup>a</sup>[[-][µÍ<sup>3</sup>µçÔ´£¬½øÈë BIOSÉè[[`;£ 4¡¢½øÈë "SpeedEasy ÖÐÑë´¦ÀíÆ÷É趨" ÏîÄ¿µ¥£¬ÒÔµ÷½ÚÖÐÑë´¦Àí Æ÷µÄËÙ¶È¡£

## **×¢Ò⣺Èô²»µ÷½ÚÖÐÑë´¦ÀíÆ÷µÄËÙ¶È£¬ÏµÍ³½«ÒÔÔ¤ ÖÃÉ趨µÄËٶȽøÐÐ(ѶϢͨµÀËÙ¶È100MHzµÄPentiu m ® II£¬Îª 300MHz;ѶϢͨµÀËÙ¶È66MHzµÄPentium® II£¬Îª200 MHz) .**

5¡¢´æ´¢É趨ֵ£¬Í˳öBIOS£¬ÏµÍ³¾Í¿ÉÒÔ°´ÄãÉ趨µÄËÙ¶ÈÔËÐÐÁË ¡£

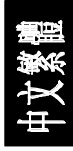

# **SpeedEasy ÖÐÑë´¦ÀíÆ÷É趨ÏîÄ¿µ¥**

´ÓÖ÷ÏîÄ¿µ¥ÖÐÑ¡Ôñ<SpeedEasy CPU Setup>ÏîÄ¿£¬È»áá½øÈë´ÎÏîÄ¿µ¥£º

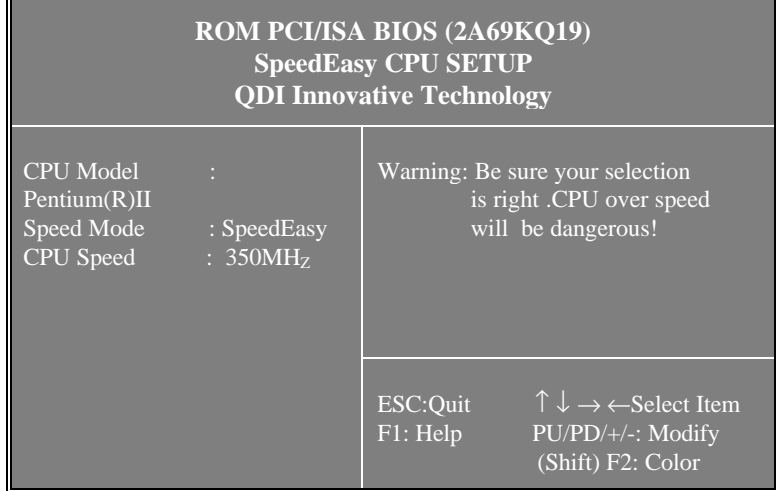

ͼ£-1 SpeedEasyÖÐÑë´¦ÀíÆ÷É趨ÏîÄ¿µ¥

<sup>2</sup>»ĐèÒ<sup>a</sup><sub>i</sub>,ς1/2ÓÆ¬(jumper)×°Öã¬BIOSΪÄãμÄ Pentium® II Ìá<sup>1</sup>©Ò»×é »ù±¾É趨Ñ¡ÏÄã¿ÉÒÔÔÚ (SpeedEasyÖÐÑë<sup>^</sup>¦ÀíÆ÷É趨) ÏîÄ¿µ¥µÄÆÁÄ»ÉÏ£¬×ÔÐÐÑ¡Ôñ Pentium® II µÄËÙ¶È¡£

## M **¾¯¸æ£º**

**ÇëÎð½«ÖÐÑë′¦ÀíÆ÷µÄƵÂʵ÷½ÚÖÁ¸ßì¶ÆäÕý¾±¤×÷ƵÂÊ£¬·ñÔò±¾**  $1^4 \times E^{3/4}/2 \times 2^8 \times 4$ 

**¸ºÔðËùµ¼ÖµÄÈκÎËð»Ù¡£**

# **SpeedEasy¿ìËÙ°²×°Ö¸ÄÏ**

# **³ÌÐò£º**

i $\phi$ ÕýÈ·µØ<sup>2</sup>åÈë Pentium ® II<sub>i</sub>£ ; $\mathcal{C}^2$ åÈëÆäËûÅäÖã¬È»ááÖØÐ»Ö TuÍ ${}^3$ ;£ ¡¢ °´×¡<Del>¼ü±£³Ö²»¶¯£¬È» ºó¿ª»ú½øÈëBIOSÉèÖóÌÐò¡£ ¡¢½øÈë "SpeedEasy ÖÐÑë´¦ÀíÆ÷É趨" ÏîÄ¿µ¥£¬ÒÔµ÷½ÚÖÐÑë´¦Àí Æ÷µÄËÙ¶È¡£

**×¢Ò⣺Èô²»µ÷½ÚÖÐÑë´¦ÀíÆ÷µÄËÙ¶È£¬ÏµÍ³½«ÒÔÔ¤ ÖÃÉ趨µÄËٶȽøÐУ¨100 Õ׺Õ×ÜÏßµÄPentium® II»áÒÔ300Õ׺ÕÔË ÐУ¬66Õ׺Õ×ÜÏßµÄPentium® II»áÒÔ200Õ׺ÕÔË ÐС³¡£**

5¡¢´æ´¢É趨ֵ£¬Í˳öBIOS£¬ÏµÍ³¾Í¿ÉÒÔ°´ÄãÉ趨µÄËÙ¶ÈÔËÐÐÁË ¡£

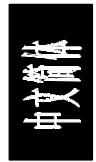

# **SpeedEasy ÖÐÑë´¦ÀíÆ÷É趨ÏîÄ¿µ¥**

´ÓÖ÷ÏîÄ¿µ¥ÖÐÑ¡Ôñ<SpeedEasy CPU Setup>ÏîÄ¿£¬È»áá½øÈë´ÎÏîÄ¿µ¥£º

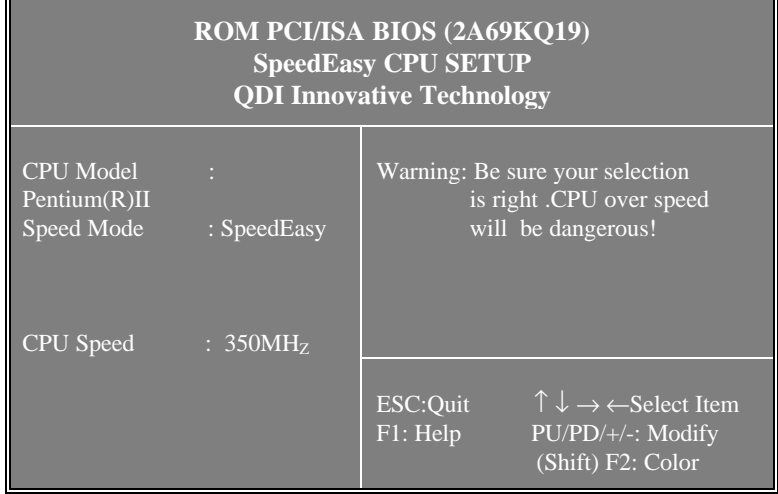

ͼ£-1 SpeedEasyÖÐÑë´¦ÀíÆ÷É趨ÏîÄ¿µ¥

<sup>2</sup>»ĐèÒ<sup>a</sup><sub>i,</sub>ç½ÓƬ(jumper)×°Öà £¬ BIOSÎ<sup>a</sup>ÄãµÄ Pentium® II Ìá<sup>1</sup>©Ò» ×é»ù±¾Éè¶ Ñ¡ÏÄã¿ÉÒÔÔÚ (SpeedEasyÖÐÑë<sup>^</sup>¦ÀíÆ÷Éè¶) ÏîÄ<sub>¿k¥</sub>µÄÓ«Ä» ÉÏ£¬×ÔÐĐ Ñ¡Ôñ Pentium® II µÄËÙ¶È¡£

## M **¾¯¸æ£º**

ÇëÎð½«ÖÐÑë^¦ÀíÆ÷µÄƵÂʵ÷½ÚÖÁ¸ßì¶ÆäÕý<sup>3</sup>£<sup>1</sup>¤×÷ƵÂÊ£¬·ñÔò±¾  $\vec{E}^{3/4/2}$ «<sup>2</sup>»»á

**¸ºÔðËùµ¼ÖµÄÈκÎËð»Ù¡£**

# **Chapter 1 Introduction**

## *Overview*

P6I440BX/B1 Brilliant-I green mainboard provides a highly integrated solution for fully compatible, high performance PC/ATX platforms, and supports Pentium®II processors, flexible main memory size can be installed from 8MB up to 384MB SDRAM, so as to give full play to the advantages of Pentium<sup>®</sup>II processors. The mainboard offers a wide range of interface to support integrated on-board IDE and on-board I/O function. The current green function is compliant to ACPI specification and OS Directed Power Management.

## *Key Features*

#### **Pentium II**

- Supports all Intel Pentium® II processors, eg.  $233/266/300/333Mh<sub>z</sub>$  with 66MH<sub>z</sub> bus speed and 350/400/450MHz with 100MHZ bus speed
- Supports 100/66MH<sub>Z</sub> bus speed
- Pentium<sup>®</sup>II core frequency =Bus speed x2.5 x3, x3.5, x4, x4.5, x5, x5.5
- On board switching voltage regulator with VID(Voltage ID), and Pentium<sup>®</sup>II core supply voltage can be selected from 1.3V to 3.5V automatically.

#### **Chipset**

• Intel<sup>®</sup> 440BX (82443BX, 82371EB PIIX4E) It's a Intel third generation of desktop PCIset on Pentium® II processor architecture.

#### **System memory**

- Three 168-pin DIMM sockets
- 3.3V only DIMM DRAM configuration.
- Synchronous 100-MHz or 66-MHz SDRAM
- 4-Mbit, 16-Mbit, 64-Mbit and 128-Mbit DRAM devices.
- For up to 384MB SDRAM memory.
- SDRAM 64 bit data interface with ECC support.

#### **On-board IDE**

- Supports two PCI PIO and bus Master IDE ports.
- Supports up to Mode 4 Timing
- Supports 2 Fast IDE interfaces for up to 4 IDE devices including IDE hard disks and CD ROMs.
- Supports "Ultra DMA/33" Synchronous DMA mode transfers up to 33 Mbytes/sec.
- Integrated 8x32bit buffer for IDE PCI Burst Transfers.

#### **Green function**

- Supports Advanced Configuration and Power Interface (ACPI) specification and OS Directed Power Management.
- Supports three green modes: Doze, Standby and Suspend.
- Power LED will blink when the system is in green status.

#### **On-board I/O**

- Use WINBOND W83977TF-AW I/O chip
- One floppy port supports up to two 3.5"or 5.25" floppy drives of 360K /720K/1.2M/1.44M/2.88M format.
- Supports LS-120 floppy disk drive and ZIP drive.
- All I/O ports can be enabled/disabled by BIOS setup
- Two high speed 16550 fast compatible UARTs (COM1/COM2/ COM3 /COM4 selectable) with 16-byte send/receive FIFOs and support MIDI mode.
- One enabled parallel port at I/O address 378H/278H/3BCH with additional bi-direction I/O capability and multi-mode (SPP/EPP/ ECP) (IEEE1284 compliant).
- Provides protection circuit to prevent damage to the parallel port when a connected printer is powered up or operated at a higher voltage.

#### **Advanced Feature**

- On board LM80 support system monitoring (monitor system voltages, temperature, chassis intrusion and FAN speed) (Optional)
- MAXIM1617 monitors the temperature of the CPU (Optional)
- Supports LDCM(LanDesk Client Manager) software (Optional)
- On board PS/2 mouse and PS/2 keyboard socket
- Two USB ports
- On board switching voltage regulator with VID (support1.3V to 3.5V)
- Provides Anti-Virus function
- Provides Infrared interface
- Supports Windows 95 Software Power-Down
- Supports both internal and external Modem Ring Power-On
- Supports Auto Fan off when system enters suspend mode
- Supports Wake on LAN function.

#### **BIOS**

- Licensed advanced AWARD BIOS, Supports Flash ROM BIOS, Plug and play ready. Built-in NCR® 53C810 SCSI BIOS
- Full supports for ACPI Specification and OS Directed Power Management
- Supports IDE CD-ROM or SCSI bootup

#### **AGP**

- Complies with the A.G.P specification Rev 1.0
- Supports for +3.3V A.G.P -66/133 devices
- Synchronous complying to the host bus frequency.

#### **Expansion slots**

- $\bullet$  3 x ISA slots and 4 x PCI slots
- 1 AGP Slot

#### **Board size**

• 305 mm x 190mm

# **Chapter 2 Connector Configuration**

This section lists all connector pin assignment and port description on the main-board. The situations of the connectors and ports are illustrated in the following figures. Before inserting these connectors, please pay attention to the directions.

#### *Power Switch* **(POWER***)*

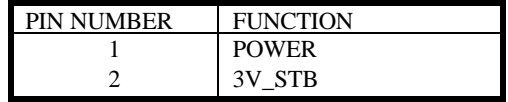

Connect ATX Power Supply connector to socket J1 first.

1. If you want to power up your system, you should turn on the mechanical switch of ATX power supply first, then push once the button connected to the two pin header (POWER).

2. If you want to power off your system, you need not turn off the mechanical switch of ATX power supply , just *push once\** again the button connected to the two pin header(POWER). The location of connector is shown as below figure:

*\*Note: If you change "soft-off by PWR-BTTN" from default "Instant-off" to "Delay 4 Secs", you will have to press the power button for more than 4 seconds before the system power down. For details, please refer to Page 37.*

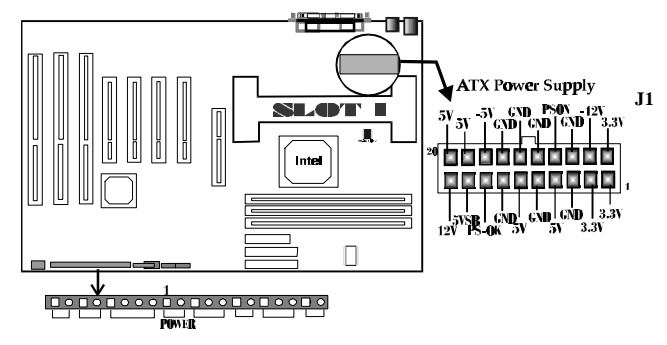

#### *.Hard Disk LED Connector*(**HD.LED**)

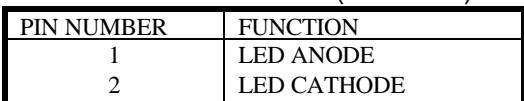

### *Reset Switch* (**RESET**)

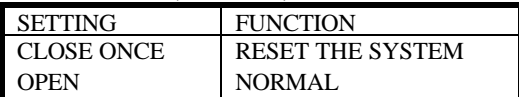

## *Speaker Connector*(**SPEAKER**)

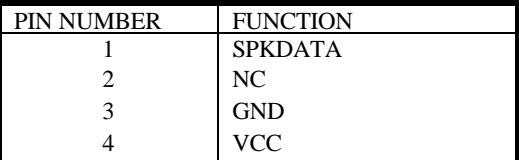

## *Power LED Connector* (**PWR\_LED**)

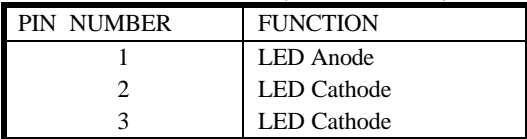

The LED connected to "PWR LED" will light slightly when system in soft Power-Down status.

### *Key lock Connector* ( **KEY\_L**)

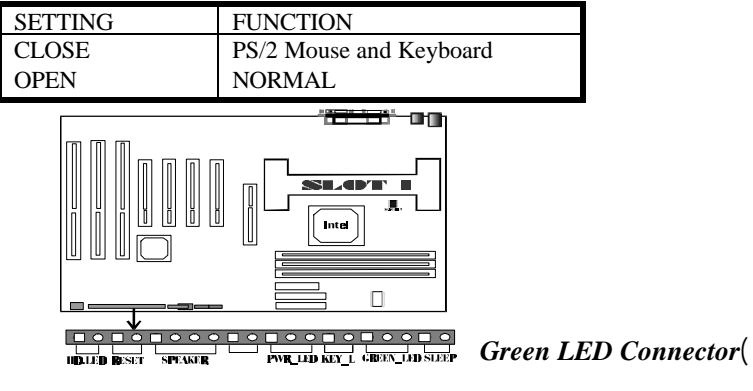

## **GREEN\_LED**)

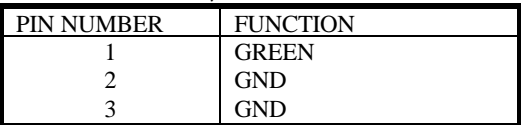

The LED connected to "GREEN\_LED" will light when system is running, blink when system in green status and will light slightly when system is soft Power-Down status. If you have only one power LED on you chassis, connecting it to this connector is recommended.

### *Hardware Green Connector* (**SLEEP**)

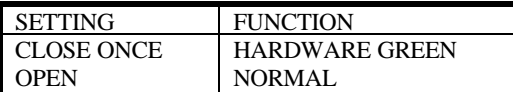

### *Infrared Header*(**INFRARED**)

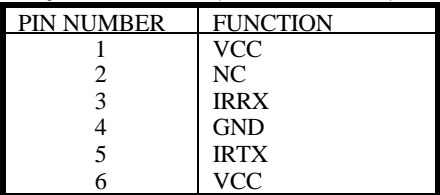

## *SBLINK TM Connector* (**SBLINK**)

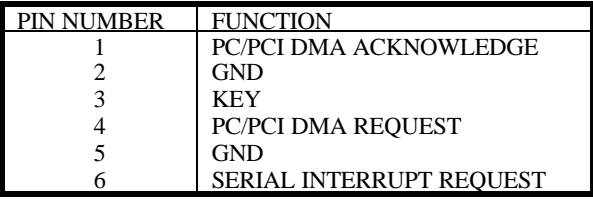

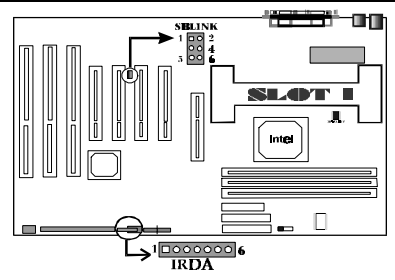

#### *Cooling Fan Connectors*(**CPUFAN,CHSFAN**)

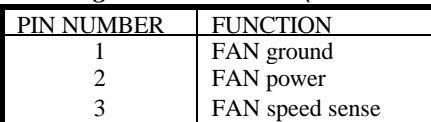

Note: These two fans are set as " ON "as default. They will be stopped automatically when system entering suspend mode.

### *Chassis Security* (**CHSSEC**)*:*

Opened if chassis is closed. Closed if chassis is opened.

### *Wake on Lan connector*( **WOL**)

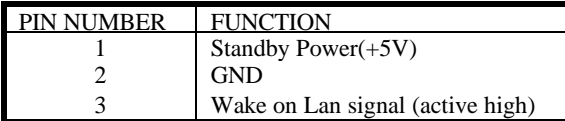

#### *Wake on internal Modem connector*( **WOM**)

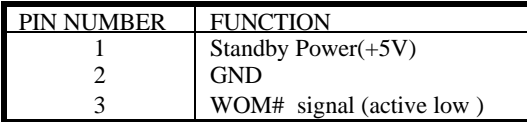

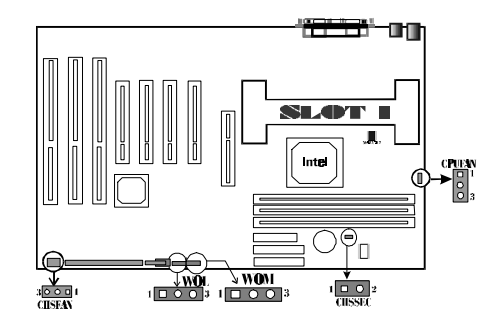

*I/O Port Description*

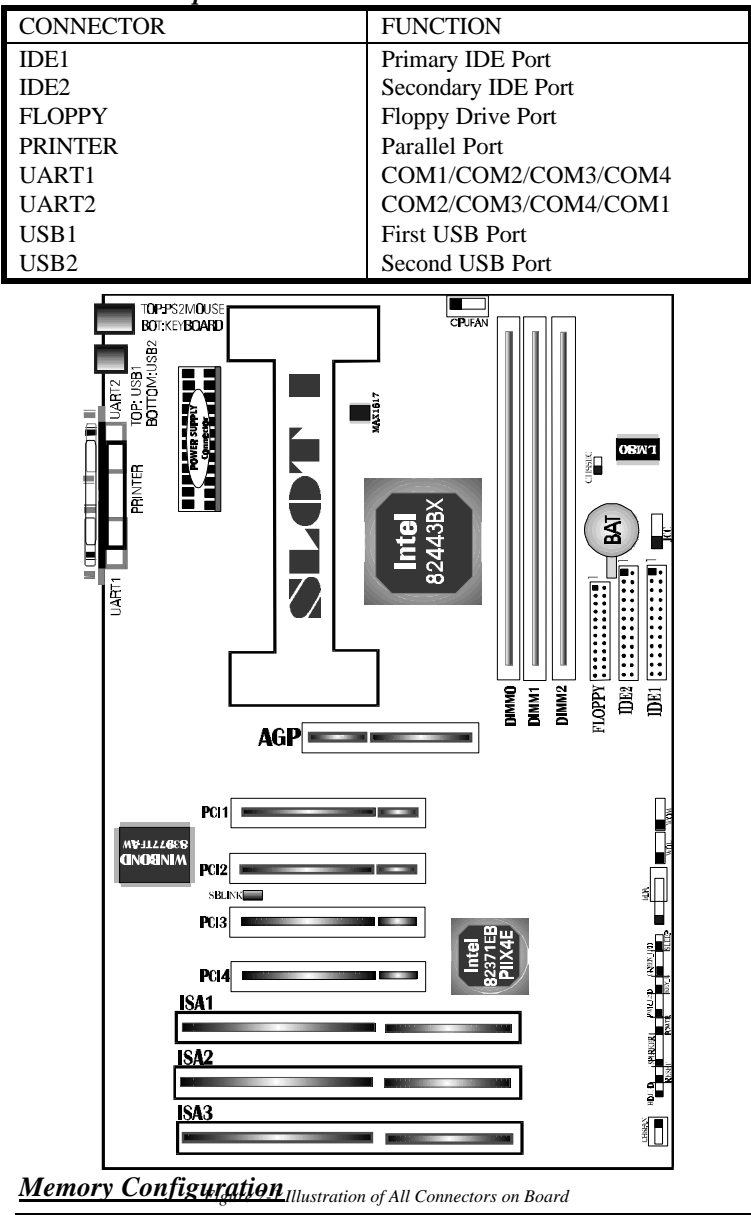

The P6I440BX/B1 Brilliant-I main board supports up to three 168PIN 3.3V un-buffered 100MHz/66MHz DIMM, provides a flexible size from 8MB up to 384MB SDRAM memory. The following set of rules allows for optimum configurations.

Rules for populating a 440BX memory array:

- $\sum_{\text{Using the serial presence defect (SPD) data}}$ 
	- Using the serial presence detect (SPD) data structure, programmed into an  $E^2$ PROM on the DIMM, the BIOS can determine the SDRAM'S size and speed.
- The DRAM Timing register, which provides the DRAM speed grade control for the entire memory array, must be programmed to use the timings of the slowest DRAMs installed.
- , Pentium® II processors with 100MHz bus speed should be paired only with 100MHz SDRAM.
- , Possible SDRAM memory size is 8MB, 16MB, 32MB, 64MB, 128MB in each DIMM socket.

## *Clear CMOS*

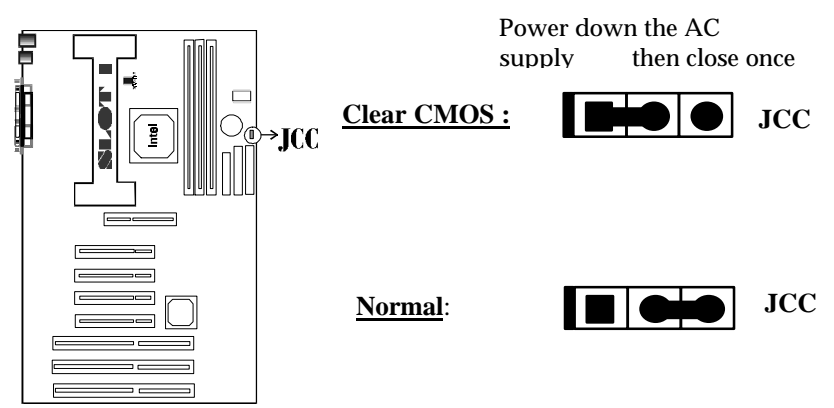

Note: You must power down the AC supply(110/220V) when you want to clear CMOS.

# **Chapter 3 AWARD BIOS Description**

## *Entering Setup*

Power on the computer, when the following message appears briefly at the bottom of the screen during the POST (Power On Self Test), press <Del> key or simultaneously press <Ctrl> + <Alt> + <Esc> keys.

#### **Press <Del> to enter SETUP**

Once you enter Award BIOS CMOS Setup Utility, the Main Menu (Figure 1) will be appeared on the screen. The main menu allows you to select from twelve setup functions and two exit choices. Use arrow keys to select among the items and press <Enter> to accept or enter the submenu.

| ROM PCI/ISA BIOS (2A69KQ19)                        |                                                                      |  |  |
|----------------------------------------------------|----------------------------------------------------------------------|--|--|
|                                                    | <b>CMOS SETUP UTILITY</b>                                            |  |  |
|                                                    | AWARD SOFTWARE, INC.                                                 |  |  |
| <b>STANDARD CMOS SETUP</b>                         | <b>INTEGRATED PERIPHERALS</b>                                        |  |  |
| SpeedEasy CPU SETUP                                | <b>System Monitor SETUP</b>                                          |  |  |
| <b>BIOS FEATURES SETUP</b>                         | <b>SUPERVISOR PASSWORD</b>                                           |  |  |
| <b>CHIPSET FEATURES SETUP</b>                      | <b>USER PASSWORD</b>                                                 |  |  |
| POWER MANAGEMENT SETUP                             | <b>IDE HDD AUTO DETECTION</b>                                        |  |  |
| PNP/PCI CONFIGURATION                              | <b>SAVE &amp; EXIT SETUP</b>                                         |  |  |
| <b>LOAD SETUP DEFAULTS</b>                         | <b>EXIT WITHOUT SAVING</b>                                           |  |  |
| Esc: Quit                                          | $\uparrow \downarrow \rightarrow \leftarrow \frac{1}{2}$ Select Item |  |  |
| (Shift) F2: Change Color<br>F10: Save & Exit Setup |                                                                      |  |  |
| Time, Date, Hard Disk Type                         |                                                                      |  |  |

*Figure-1 Main Menu*

## *Load Setup Defaults*

The Setup Defaults is common and efficient setting.

# *Standard CMOS Setup*

Use the arrow keys to highlight the item, then use the < PgUp> or <PgDn> keys to select the value you want in each item.

| ROM PCI/ISA BIOS(2A69KQ19)<br><b>STANDARD CMOS SETUP</b><br>AWARD SOFTWARE, INC |                                                                                           |                                            |                     |                |                                               |                         |                |      |
|---------------------------------------------------------------------------------|-------------------------------------------------------------------------------------------|--------------------------------------------|---------------------|----------------|-----------------------------------------------|-------------------------|----------------|------|
| Date (mm:dd:yy)                                                                 |                                                                                           |                                            | : Thu, Mar, 3, 1998 |                |                                               |                         |                |      |
| Time (hh:mm:ss)                                                                 |                                                                                           | : 17:27:52                                 |                     |                |                                               |                         |                |      |
| <b>HARD DISKS</b>                                                               |                                                                                           |                                            |                     |                | TYPE SIZE CYLS HEAD PRECOMP LANDZ SECTOR MODE |                         |                |      |
| Primary Master                                                                  | :Auto                                                                                     | $\bullet$                                  | $\Omega$            | $\overline{0}$ | $\overline{0}$                                | $\overline{0}$          | $\Omega$       | Auto |
| Primary Slave                                                                   | $:$ Auto 0 0 0                                                                            |                                            |                     |                | $\overline{0}$                                | $\overline{0}$          | $\overline{0}$ | Auto |
| Secondary Master : Auto $0$ $0$ $0$                                             |                                                                                           |                                            |                     |                | $\overline{0}$                                | $\overline{0}$          | $\overline{0}$ | Auto |
| Secondary Slave                                                                 | $:Auto \quad 0$                                                                           |                                            | $\Omega$            | $\bullet$      | $\overline{0}$                                | $\Omega$                | $\Omega$       | Auto |
| Drive A                                                                         |                                                                                           | : $1.44M$ , $3.5$ in.<br>Base Memory: 640K |                     |                |                                               |                         |                |      |
| Drive B                                                                         | : None                                                                                    |                                            |                     |                |                                               | Extended Memory: 97280K |                |      |
|                                                                                 |                                                                                           |                                            |                     |                |                                               | Other Memory: 384K      |                |      |
| Video                                                                           |                                                                                           | EGAVGA<br>Total Memory: 98304K             |                     |                |                                               |                         |                |      |
| Halt On                                                                         | : All Errors                                                                              |                                            |                     |                |                                               |                         |                |      |
| ESC: Quit                                                                       | $\uparrow \downarrow \rightarrow \leftarrow : \text{Select}$ Trem<br>$PU/PD/+/-$ : Modify |                                            |                     |                |                                               |                         |                |      |
| $:$ Help<br>F1                                                                  |                                                                                           |                                            |                     |                | (Shift)F2 : Change Color                      |                         |                |      |

*Figure-2 Standard CMOS Setup Menu*

#### **Hard Disk Primary Master/Primary Slave/Secondary Master/Secondary Slave**

The categories identify the types of 2 IDE channels that have been installed in the computer. There are 45 predefined types and 4 user definable types are used for Enhanced IDE BIOS. Type 1 to Type 45 are predefined. Type "User" is user-definable. If your hard disk drive type is not matched with drive table or listed in it, you can use Type "User" to define your own drive type manually.

If you select Type **"Auto"**, that means the system can autodetect your hard disk when boots up. If you select Type **"User"**, related information is asked to be entered into the following items. Enter the information directly from the keyboard and press **<Enter>**:

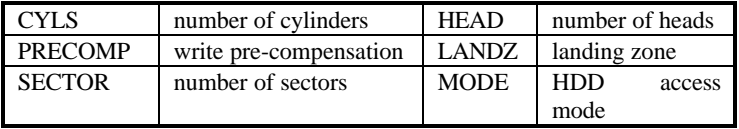

## *Video*

You have two ways to boot up the system:

I. When VGA is used as primary and monochrome is used as secondary, the selection of the video type is **"EGA/VGA"** mode.

II. When monochrome is used as primary and VGA is used as secondary, the selection of the video type is **"Mono"** mode.

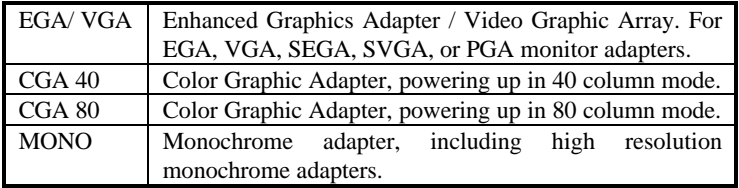

## *Halt On*

The category determines that whether the computer will stop or not if an error is detected during powering up.

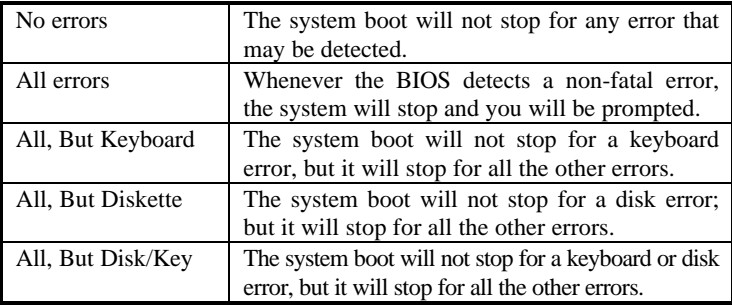

## *Memory*

The category is display-only which is determined by POST (Power On Self Test) of the BIOS.

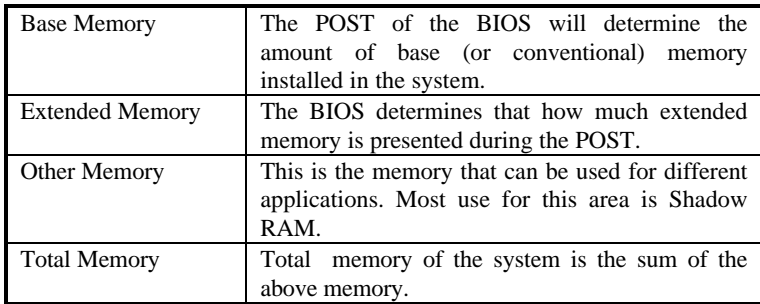

# *SpeedEasy CPU Setup*

|                                       | ROM PCI/ISA BIOS (2A69KQ19)                     |                                                                                                    |  |  |
|---------------------------------------|-------------------------------------------------|----------------------------------------------------------------------------------------------------|--|--|
|                                       |                                                 | SpeedEasy CPU SETUP                                                                                                    |  |  |
|                                       |                                                 | <b>QDI</b> Innovative Technology                                                                                                    |  |  |
| CPU Model<br>Speed Model<br>CPU Speed | : Pentium $(R)$ II<br>: SpeedEasy<br>: $350MHz$ | Warning: Be sure your selection<br>is right. CPU over speed<br>will be dangerous.                                                                |  |  |
|                                       |                                                 | $\uparrow \downarrow \rightarrow \leftarrow$ : Select Item<br>$\text{ESC}:\text{Quit}$<br>PU/PD/+/-: Modify<br>F1<br>: Help<br>(Shift)F2 : Color |  |  |

*Figure-3 SpeedEasy CPU Setup*

The following pages tell you the options of each item and describe the meanings of each option.

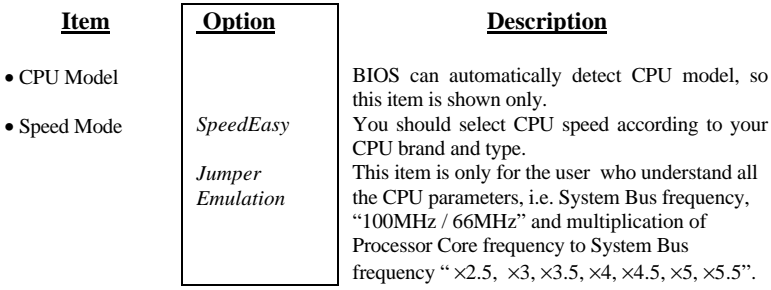

## *BIOS Features Setup*

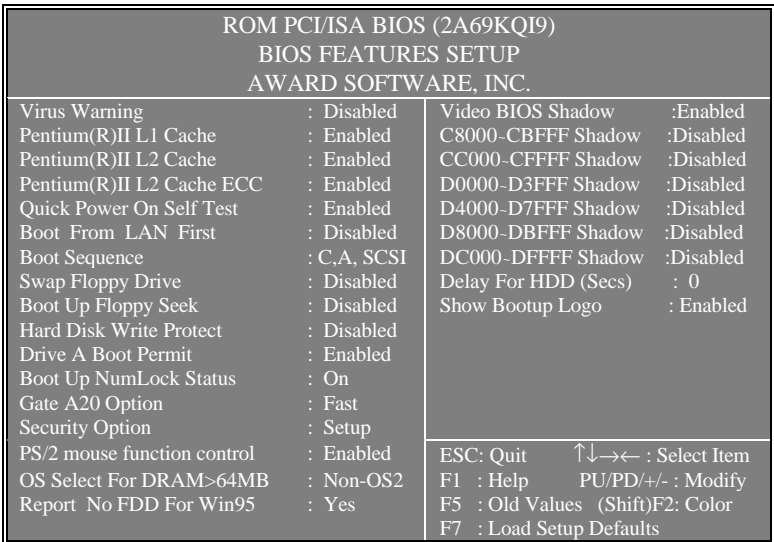

#### *Figure-4 BIOS Features Setup Menu*

The following pages tell you the options of each item and describe the meaning of each option.

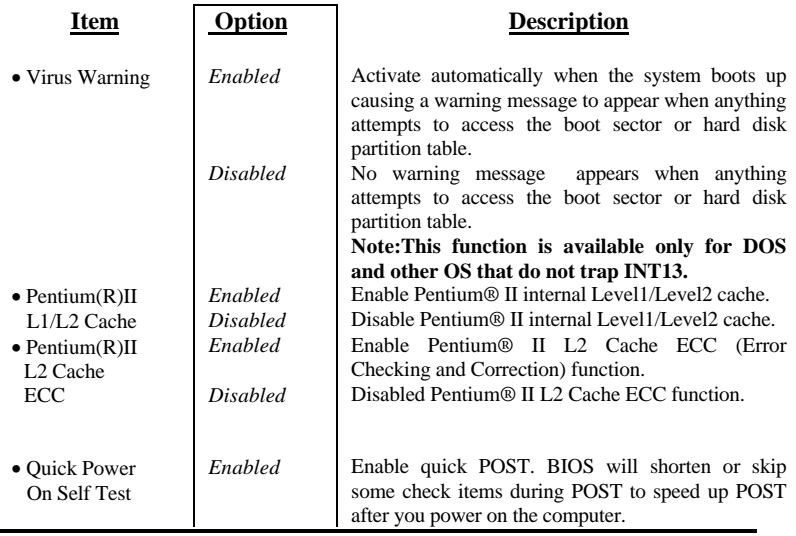

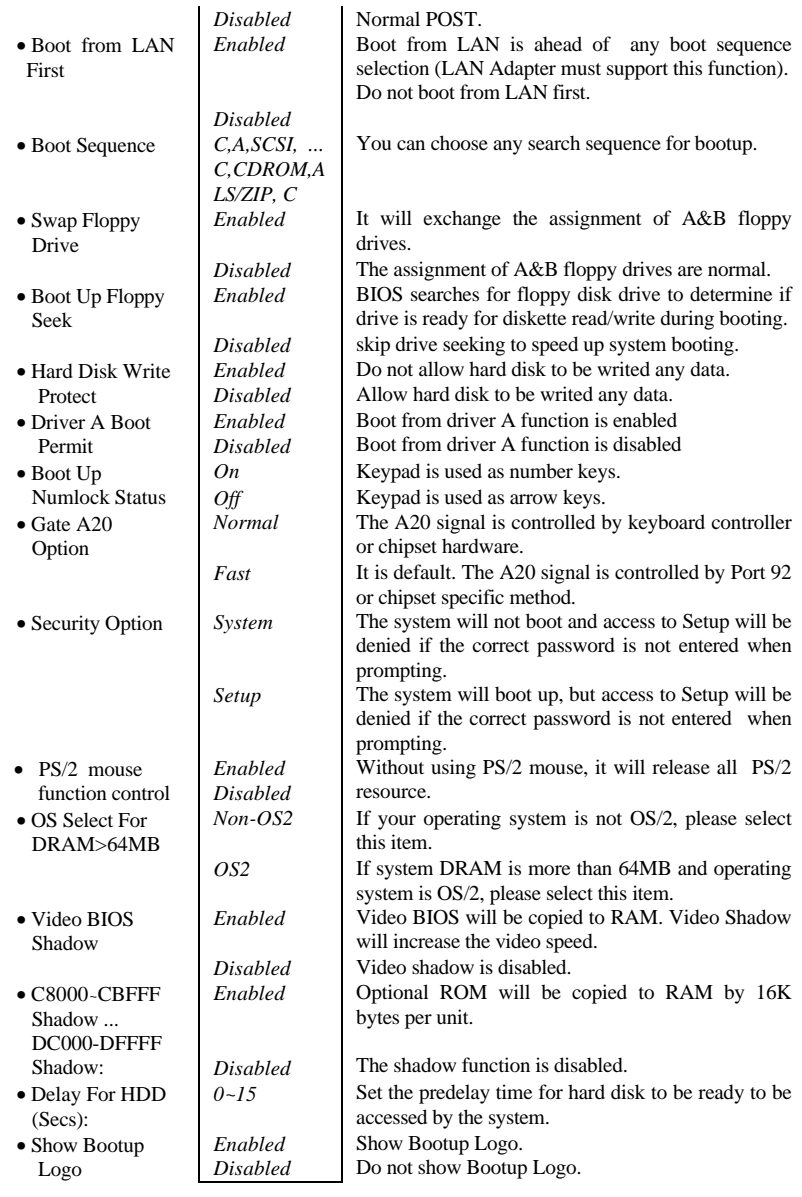

## *Chipset Features Setup*

| ROM PCI/ISA BIOS (2A69KQI9)<br><b>CHIPSET FEATURES SETUP</b><br><b>AWARD SOFTWARE, INC.</b> |                              |                                                                                                    |  |  |
|---------------------------------------------------------------------------------------------|------------------------------|----------------------------------------------------------------------------------------------------|--|--|
| <b>Auto Configuration</b>                                                                   | : Enabled                    | : Disabled<br>Clock Spread Spectrum                                                                          |  |  |
| <b>EDO DRAM Speed Selection</b>                                                             | :60 <sub>ns</sub>            | Close Empty DIMM/PCI Clk: Enabled                                                                            |  |  |
| EDO CAS <sub>x</sub> # MA Wait State                                                        | :2                           | Close Empty PCI Clock<br>: Disabled                                                                          |  |  |
| EDO RAS <sub>x#</sub> Wait State                                                            | $\therefore$ 2               |                                                                                                    |  |  |
| SDRAM CAS Latency Time                                                                      | $\div$ 3                     |                                                                                                    |  |  |
| DRAM ECC Select                                                                             | $\sim$ $\sim$ $\sim$ Non-ECC |                                                                                                    |  |  |
| System BIOS Cacheable                                                                       | : Disabled                   |                                                                                                    |  |  |
| Video BIOS Cacheable                                                                        | : Disabled                   |                                                                                                    |  |  |
| Video RAM Cacheable : Disabled                                                              |                              |                                                                                                    |  |  |
| 8Bit I/O Recovery Time                                                                      | $\pm 1$                      |                                                                                                    |  |  |
| $16B$ it I/O Recovery Time                                                                  | $\pm 1$                      |                                                                                                    |  |  |
| Memory Hole At 15M-16M                                                                      | : Disabled                   |                                                                                                    |  |  |
| <b>Passive Release</b>                                                                      | : Enabled                    |                                                                                                    |  |  |
| Delayed Transaction                                                                         | : Disabled                   |                                                                                                    |  |  |
| <b>AGP</b> Aperture Size<br>(MB)                                                            | : 64                         |                                                                                                    |  |  |
|                                                                                             |                              | $\uparrow \downarrow \rightarrow \leftarrow$ : Select Item<br>ESC: Quit<br>F1 : Help<br>$PU/PD/+/-$ : Modify |  |  |
|                                                                                             |                              | FS : Old Values (Shift)F2 : Color                                                                            |  |  |
|                                                                                             |                              | : Load Setup Defaults<br>F7                                                                                  |  |  |

*Figure-5 Chipset Features Setup Menu*

The following pages tell you the options of each item and describe the meaning of each option.

Ě.

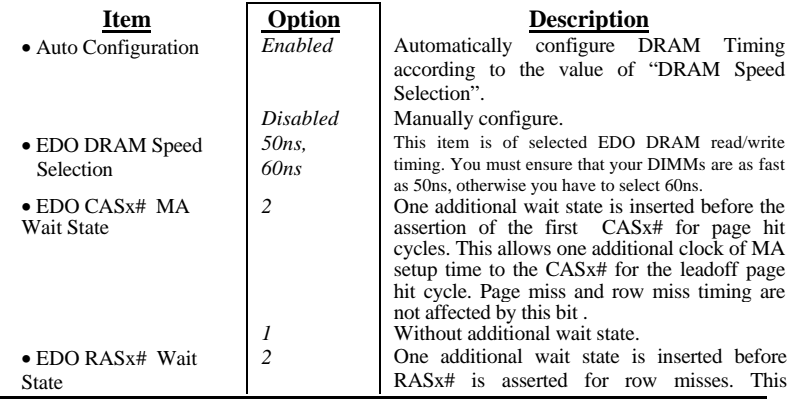

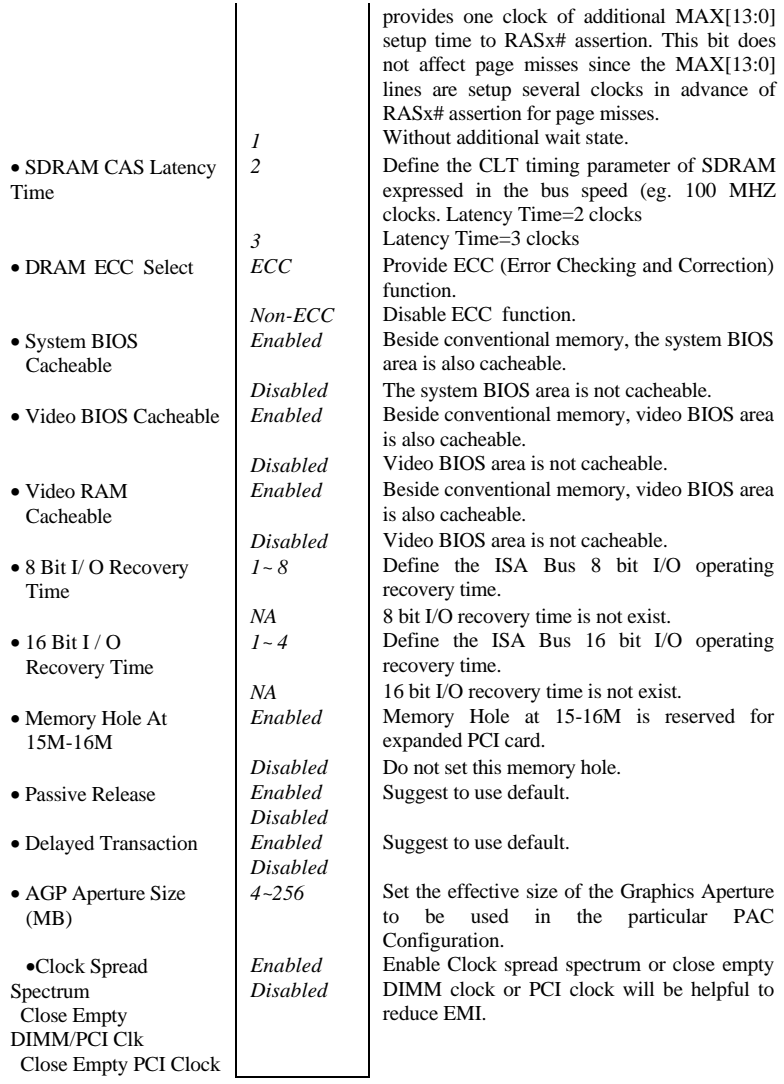

# *Power Management Setup*

|                       | ROM PCI/ISA BIOS (2A69KQI9)<br><b>POWER MANAGEMENT SETUP</b><br><b>AWARD SOFTWARE, INC.</b> |                                  |                                                            |
|-----------------------|---------------------------------------------------------------------------------------------|----------------------------------|------------------------------------------------------------|
| <b>ACPI</b> function  | :Disabled                                                                                   | IRQ 8 Break Suspend: Disabled    |                                                            |
| Power Management      | :User Define                                                                                | ** Reload Global Timer Events ** |                                                            |
| PM Control by APM     | Yes                                                                                         | $IRQ$ [3-7,9-15], NMI :Enabled   |                                                            |
| Video Off Method      | :V/H SYNC+Blank                                                                             | Primary IDE 0                    | :Disabled                                                  |
| Video Off After       | :Standby                                                                                    | Primary IDE 1                    | :Disabled                                                  |
| <b>MODEM Use IRO</b>  | : NA                                                                                        | Secondary IDE 0                  | :Disabled                                                  |
|                       |                                                                                             | Secondary IDE 1                  | :Disabled                                                  |
|                       |                                                                                             | <b>Floppy Disk</b>               | :Disabled                                                  |
| Doze Mode             | :Disabled                                                                                   | Serial Port                      | :Enabled                                                   |
| <b>Standby Mode</b>   | :Disabled                                                                                   | Parallel Port                    | :Disabled                                                  |
| <b>Suspend Mode</b>   | :Disabled                                                                                   |                                  |                                                            |
| <b>HDD</b> Power Down | :Disabled                                                                                   |                                  |                                                            |
| Throttle Duty Cycle   | $:50\%$                                                                                     |                                  |                                                            |
|                       |                                                                                             |                                  |                                                            |
| Soft-Off by PWR-BTTN  | :Instant-Off                                                                                |                                  |                                                            |
| CPUFAN Off In Suspend | :Enabled                                                                                    |                                  |                                                            |
| Resume by Ring        | :Disabled                                                                                   | ESC: Quit                        | $\uparrow \downarrow \rightarrow \leftarrow$ : Select Item |
| Resume by LAN         | :Disabled                                                                                   | $F1$ : Help                      | $PU/PD/+/-$ : Modify                                       |
| Resume by Alarm       | :Disabled                                                                                   | F5 : Old Values (Shift)F2: Color |                                                            |
|                       |                                                                                             | : Load Setup Defaults<br>F7      |                                                            |
|                       |                                                                                             |                                  |                                                            |

*Figure-6 Power Management Setup Menu*

The following pages tell you the options of each item and describe the meanings of each option.

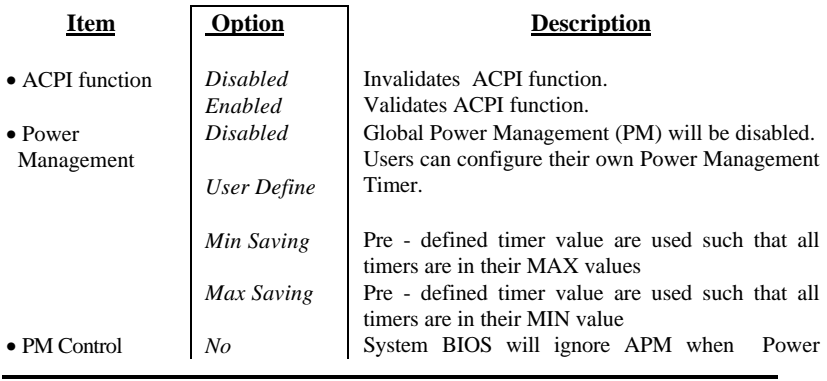

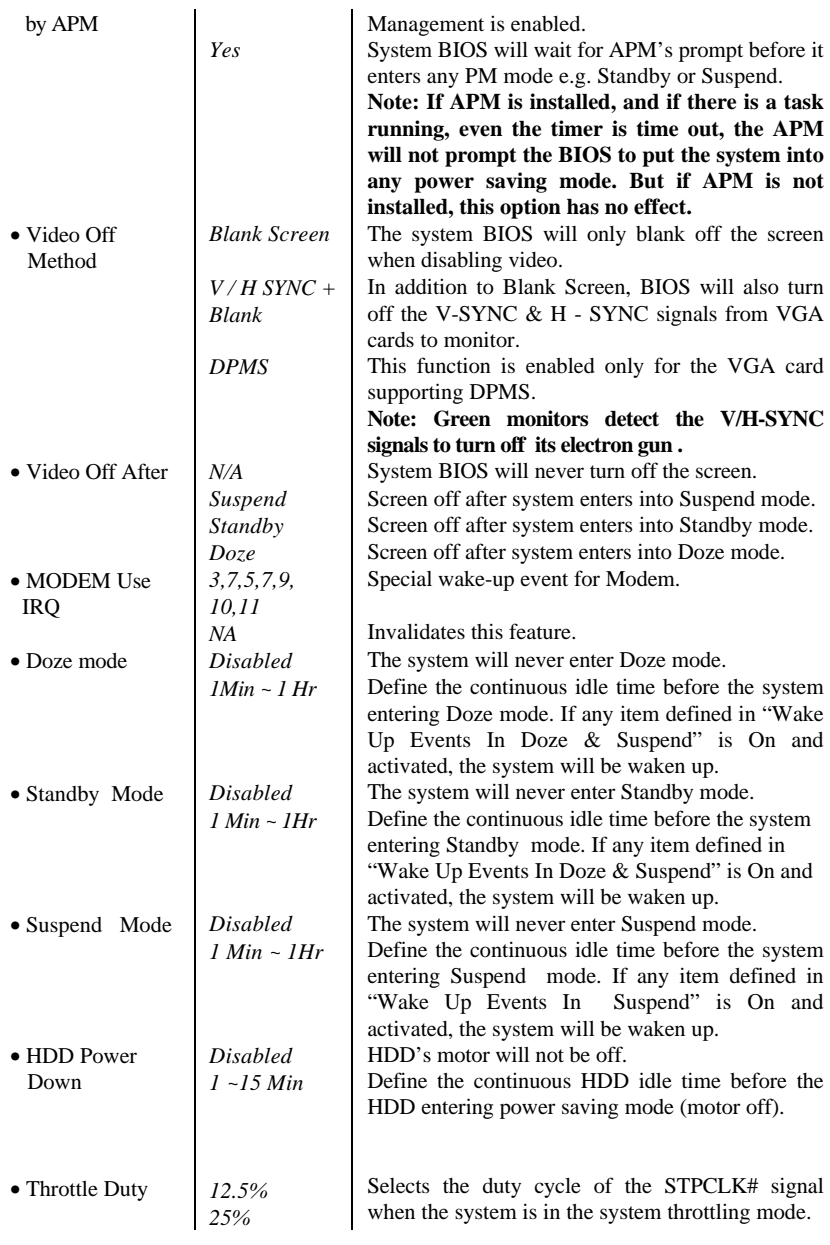

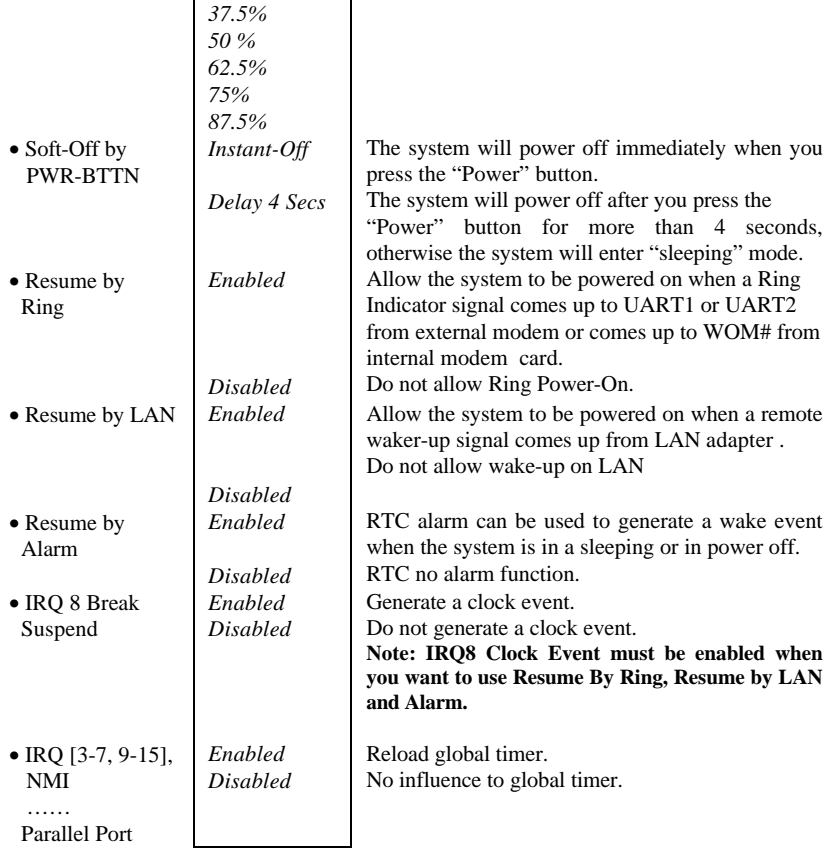

## *PNP/PCI Configuration Setup*

| ROM PCI/ISA BIOS (2A69KQ19)           |                             |                                                                                              |           |  |  |
|---------------------------------------|-----------------------------|----------------------------------------------------------------------------------------------|-----------|--|--|
|                                       | PNP/PCI CONFIGURATION SETUP |                                                                                              |           |  |  |
|                                       | AWARD SOFTWARE, INC         |                                                                                              |           |  |  |
| <b>PNP OS Installed</b>               | $\cdot$ No                  | PCI Slot 1 Use IRO No.                                                                       | $:$ Auto  |  |  |
| Resources Controlled By               | : Manual                    | $PCI$ Slot 2 Use $IRQ$ No.                                                                   | : Auto    |  |  |
| Force Updating ESCD                   | : Disabled                  | PCI Slot 3 Use IRQ No.                                                                       | $:$ Auto  |  |  |
|                                       |                             | PCI Slot 4 Use IRO No.                                                                       | $:$ Auto  |  |  |
| IRQ-3 assigned to                     | : PCI/ISA PnP               |                                                                                              |           |  |  |
| IRQ-4 assigned to                     | : PCI/ISA PnP               | Used MEM base addr                                                                           | : N/A     |  |  |
| IRO-5 assigned to                     | : PCI/ISA PnP               |                                                                                              |           |  |  |
| IRO-7 assigned to                     | : PCI/ISA PnP               | Assign IRQ For USB                                                                           | : Enabled |  |  |
| IRQ-9 assigned to                     | : PCI/ISA PnP               | Assign IRQ For VGA                                                                           | : Enabled |  |  |
| IRO-10 assigned to                    | : PCI/ISA PnP               |                                                                                              |           |  |  |
| IRQ-11 assigned to                    | : $PCI/ISA$ PnP             |                                                                                              |           |  |  |
| IRO-12 assigned to                    | : PCI/ISA PnP               |                                                                                              |           |  |  |
| IRO-14 assigned to                    | : Legacy ISA                |                                                                                              |           |  |  |
| IRO-15 assigned to                    | : Legacy ISA                |                                                                                              |           |  |  |
| $\overline{\text{DMA-0}}$ assigned to | : PCI/ISA PnP               |                                                                                              |           |  |  |
| DMA-1 assigned to                     | : PCI/ISA PnP               |                                                                                              |           |  |  |
| DMA-3 assigned to                     | : PCI/ISA PnP               |                                                                                              |           |  |  |
| DMA-5 assigned to                     | : PCI/ISA PnP               | $\uparrow \downarrow \rightarrow \leftarrow$ : Select Item<br>$\overline{\text{ESC}}$ : Quit |           |  |  |
| DMA-6 assigned to                     | : $PCI/ISA$ PnP             | $F1$ : Help<br>$PU/PD/+/-$ : Modify                                                          |           |  |  |
| DMA-7 assigned to                     | : PCI/ISA PnP               | : Old Values $(Shift)F2: Color$<br>F <sub>5</sub>                                            |           |  |  |
|                                       |                             | : Load Setup Defaults<br>F7                                                                  |           |  |  |

*Figure-7 PNP/PCI Configuration Setup Menu*

The following pages will tell you the options of each item and describe the meaning of each option.

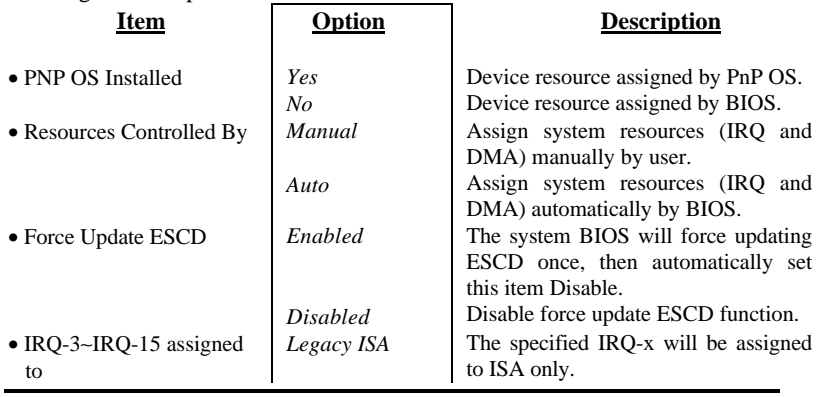

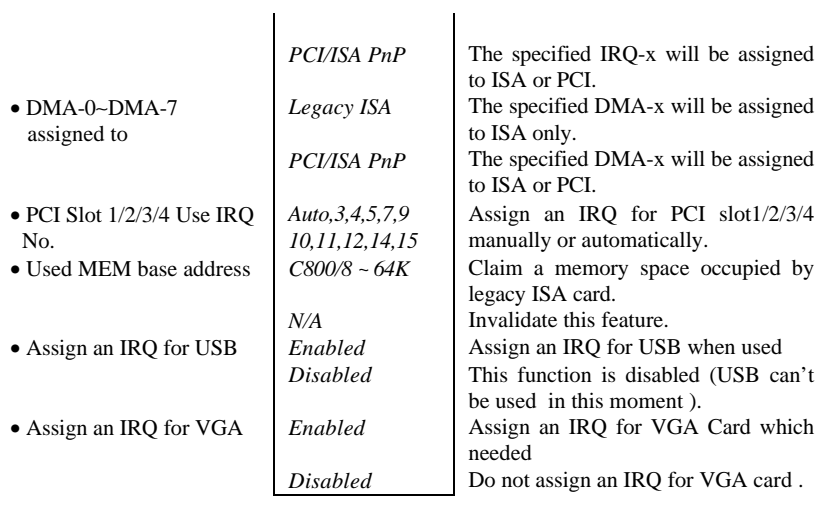

# *Integrated Peripherals*

| ROM PCI/ISA BIOS (2A69KQ19)<br><b>INTEGRATED PERIPHERALS</b><br>AWARD SOFTWARE, INC. |                   |                                                                        |  |
|--------------------------------------------------------------------------------------|-------------------|------------------------------------------------------------------------|--|
| <b>IDE HDD Block Mod</b>                                                             | : Enabled         | <b>Onboard Parallel Port</b><br>: 378/IRQ7                             |  |
| <b>IDE Primary Master PIO</b>                                                        | $:$ Auto          | Parallel Port Mode<br>$:$ SPP                                          |  |
| <b>IDE Primary Slave PIO</b>                                                         |                   |                                                                        |  |
| <b>IDE Secondary Master PIO</b> : Auto                                               |                   |                                                                        |  |
| <b>IDE Secondary Slave PIO : Auto</b>                                                |                   |                                                                        |  |
| <b>IDE Primary Master UDMA</b> : Auto                                                |                   |                                                                        |  |
| <b>IDE Primary Slave UDMA</b>                                                        | $\therefore$ Auto |                                                                        |  |
| <b>IDE Secondary Master UDMA</b>                                                     | : Auto            |                                                                        |  |
| <b>IDE Secondary Slave UDMA</b>                                                      | : Auto            |                                                                        |  |
| On-Chip Primary PCI IDE                                                              | : Enabled         |                                                                        |  |
| On-Chip Secondary PCI IDE                                                            | : Enabled         |                                                                        |  |
| <b>USB Keyboard Support</b>                                                          | : Disabled        |                                                                        |  |
|                                                                                      |                   |                                                                        |  |
| <b>Onboard FDC Controller</b>                                                        | : Enabled         |                                                                        |  |
| FDC Write Protect                                                                    | : Disabled        | $\uparrow \downarrow \rightarrow \leftarrow$ : Select Ite<br>ESC: Ouit |  |
| Onboard Serial Port 1                                                                | : $3F8/IRO4$      | : Help<br>$PU/PD/+/-$ : Modify<br>F1                                   |  |
| Onboard Serial Port 2                                                                | : $2F8/IRQ3$      | F5 : Old Value (Shift) F2 : Color                                      |  |
| Serial Port 2 Mode                                                                   | : Normal          | : Load Setup Default<br>F7                                             |  |

*Figure-8 Integrated Peripherals Menu*

The following pages tell you the options of each item and describe the meaning of each option.

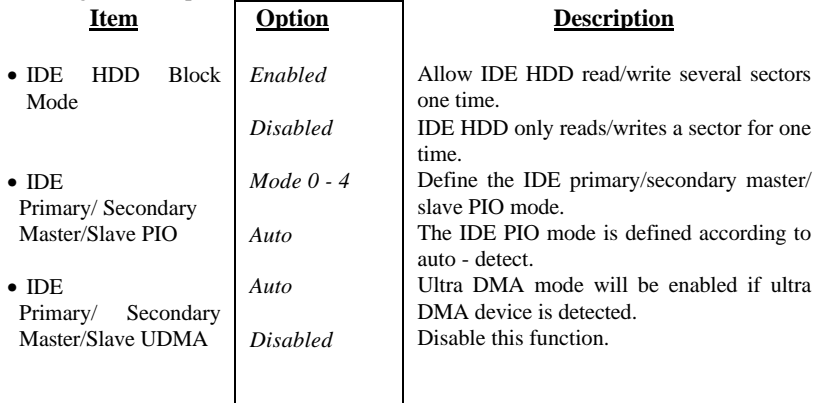

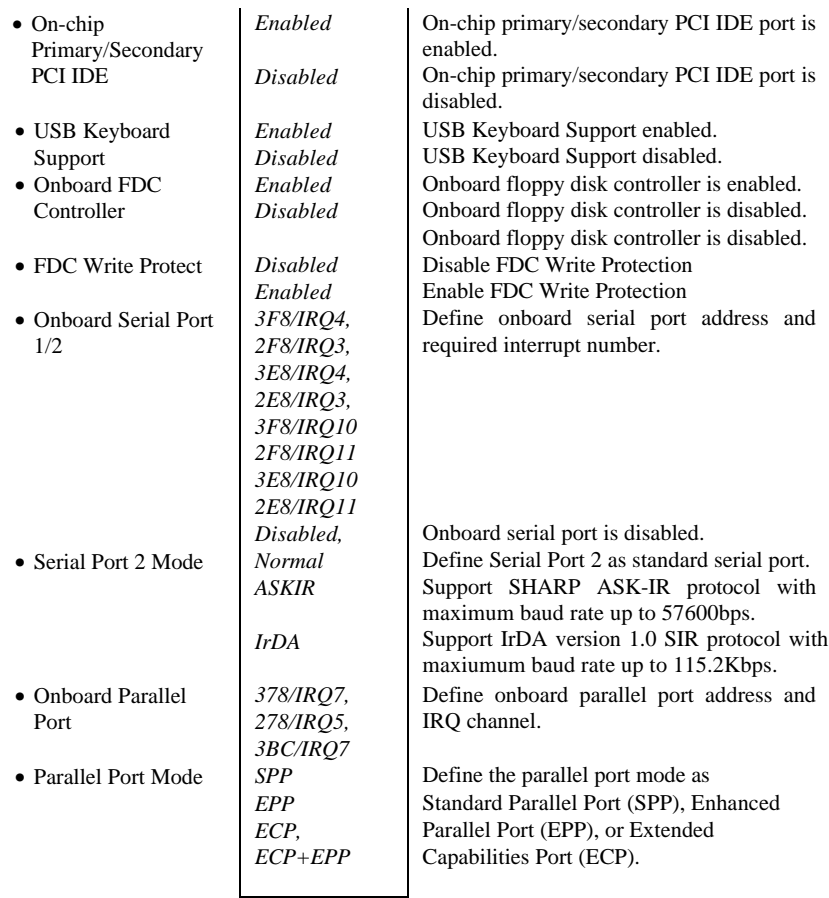

# *System Monitor Setup*

|                                                                                         | ROM PCI/ISA BIOS (2A69KQ19)<br><b>System Monitor SETUP</b>                |                                                                                            |                                                                                                    |  |  |
|-----------------------------------------------------------------------------------------|---------------------------------------------------------------------------|--------------------------------------------------------------------------------------------|----------------------------------------------------------------------------------------------------|--|--|
|                                                                                         |                                                                           | AWARD SOFTWARE, INC.                                                                       |                                                                                                    |  |  |
| Current System Temp.                                                                    |                                                                           | : $32^0C / 89^0F$                                                                          |                                                                                                    |  |  |
| $: 0$ RPM<br><b>Current CHSFAN Speed</b><br><b>Current CPUFAN Speed</b><br>: $4821$ RPM |                                                                           |                                                                                            |                                                                                                    |  |  |
| $+3.3V$<br>$VTT (+1.5V)$<br>$+5V$<br><b>VCCVID (CPU)</b><br>$+12V$<br>$-12V$<br>$-5V$   | Voltage<br>Voltage<br>Voltage<br>Voltage<br>Voltage<br>Voltage<br>Voltage | : 3.32V<br>: 1.53V<br>: 5.02V<br>: 2.02V<br>: 11.96V<br>$\frac{1}{2}$ - 12.03V<br>$-5.06V$ |                                                                                                    |  |  |
| Chassis status                                                                          |                                                                           | : Closed                                                                                   | $\uparrow \downarrow \rightarrow \leftarrow$ : Select Item<br>ESC: QUIT<br>F1 : Help<br>$PU/PD/+/-$ : Modify<br>F5: Old Values (Shift)F2: Color<br>F7: Load Setup Defaults |  |  |

*Figure-9 System Monitor Setup Menu*

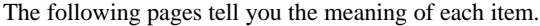

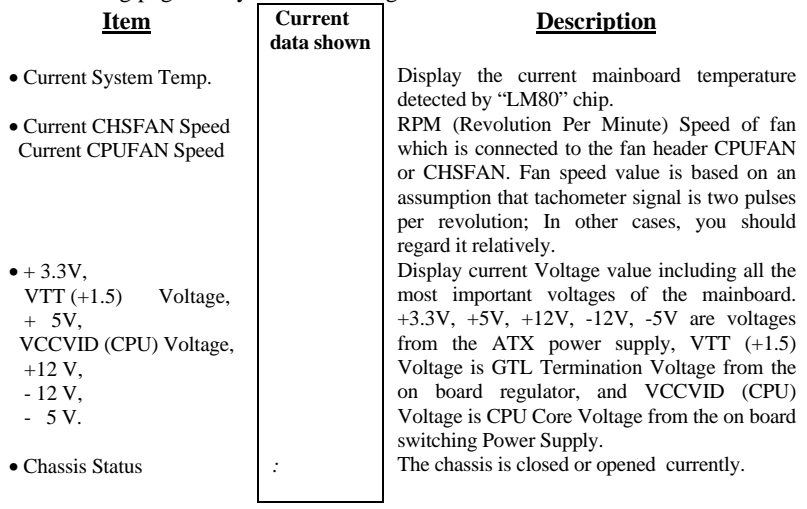

## *Supervisor/User Password*

When you select this function, the following message will appear at the center of the screen to assist you in creating a password. *ENTER PASSWORD*

Type the password, up to eight characters, and press <Enter>. The password typed now will clear any previously entered password from CMOS memory. You will be asked to confirm the password. Type the password again and press <Enter>. You may also press <Esc> to abort the selection and not enter a password.

To disable password, just press <Enter> when you are prompted to enter password. A message will confirm the password being disabled. Once the password is disabled, the system will boot and you can enter Setup freely.

#### *PASSWORD DISABLED*

If you select "**System**" at "Security Option" of "BIOS Features Setup" Menu, you will be prompted for the password every time the system is rebooted or any time you try to enter "CMOS Setup".

If you select "**Setup**" at "Security Option" of "BIOS Features Setup" Menu, you will be prompted for the password only when you try to enter "CMOS Setup".

*Supervisor Password* has higher priority than *User Password*. You can *use Supervisor Password* when booting system or entering "CMOS Setup" to modify all settings. Also you can use *User Password* when booting system or entering "CMOS Setup" but can not modify any setting if *Supervisor Password* is enabled.

# **IDE HDD Auto Detection**

The Enhanced IDE features was included in all Award BIOS. Below is a brief description of this features.

|                 |                                                                       |     |         |    | ROM PCI/ISA BIOS (2A69KO19)<br><b>CMOS SETUP UTILITY</b><br>AWARD SOFTWARE, INC. |      |    |                                                     |
|-----------------|-----------------------------------------------------------------------|-----|---------|----|----------------------------------------------------------------------------------|------|----|-----------------------------------------------------|
|                 |                                                                       |     |         |    |                                                                                  |      |    | DISKS TYPE SIZE CYLS HEAD PRECOMP LANDZ SECTOR MODE |
| Primary Master: |                                                                       |     |         |    |                                                                                  |      |    |                                                     |
|                 | Select Primary Master Option (N=Skip): N                              |     |         |    |                                                                                  |      |    |                                                     |
|                 | Mode<br>Option<br>Size<br>Cyls Heads Precomp Landzone Sectors         |     |         |    |                                                                                  |      |    |                                                     |
|                 | 2(Y)                                                                  | 541 | 525 32  |    | $\Omega$                                                                         | 1049 | 67 | LBA                                                 |
|                 |                                                                       | 541 | 1050 16 |    | 65535 1049                                                                       |      | 63 | NORMAL                                              |
|                 | 3                                                                     | 541 | 525     | 32 | 65535 1049                                                                       |      | 63 | LARGE                                               |
|                 | Some OSes (like SCO-UNIX) must use "NORMAL" for installation<br>Note: |     |         |    |                                                                                  |      |    |                                                     |
|                 |                                                                       |     |         |    | ESC: Skip                                                                        |      |    |                                                     |

*Figure-10 IDE HDD Auto Detection Menu*

### 1**.** Setup **Changes**

#### **With auto-detection**

- BIOS setup will display all possible modes that is supported by the HDD including NORMAL, LBA and LARGE.
- If HDD does not support LBA modes, no "LBA" option will be shown.
- If number of physical cylinders is less than or equal to 1024, "LARGE" option may not be shown.
- Users can select a mode which is appropriate for them.

#### **With Standard CMOS Setup**

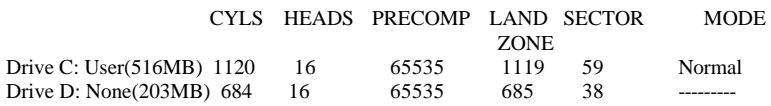

When HDD type is in "user" type, the "MODE" option will be opened for user to select their own HDD mode.

#### 2. **HDD Modes**

 The Award BIOS supports 3 HDD modes: NORMAL, LBA and LARGE, and Auto detect.

#### **NORMAL**

Generic access mode in which neither the BIOS nor the IDE controller will make any transformation during accessing. The maximum number of cylinders, heads and sectors for NORMAL mode are 1024,16 and 63.

If user sets his HDD to NORMAL mode, the maximum accessible HDD size will be 528 megabytes even though its physical size may be greater than that.

#### **LBA (Logical Block Addressing) mode**

A new HDD accessing method to overcome the 528 Megabyte bottleneck. The number of cylinders, heads and sectors shown in setup may not be the number physically contained in the HDD.

During HDD accessing, the IDE controller will transform the logical address described by sector, head and cylinder number into

its own physical address inside the HDD. The maximum HDD size supported by LBA mode is 8.4 Gigabytes.

#### **LARGE mode**

Some IDE HDDs contain more than 1024 cylinder without LBA support (in some cases, user do not want LBA). The Award BIOS provides another alternative to support these kinds of HDD.

BIOS tricks DOS (or other OS) that the number of cylinders is less than 1024 by dividing it by 2. At the same time, the number of heads is multiplied by 2. A reverse transformation process will be made inside INT13h in order to access the right HDD address.

#### **Auto detect**

If using Auto detect, the BIOS will automatically detect IDE hard disk mode and set it to one kind of HDD modes.

#### 3. **Remark**

To support LBA or LARGE mode of HDDs, there must be some software involved which are located in Award HDD Service Routine(INT13h).It maybe fail to access a HDD with LBA (LARGE) mode selected if you are running under an Operating System which replaces the whole INT 13h.

## *Power - On Boot*

If you have made all the changes to CMOS values and the system can not boot with the CMOS values selected in Setup, restart the system by turning it OFF then ON or press the "RESET" button on the system case. You may also restart the system by simultaneously pressing  $\langle$  Ctrl >,  $\langle$  Alt > and  $\langle$  Del > keys.

# Appendix A. Utility Diskette

You may use this diskette to update your BIOS when necessary.

For the most update and additional information about BIOS upgrade, please refer to "README" in the "Utility Diskette".

# **Warning:**

- **1. We strongly recommend that you only upgrade BIOS when in trouble.**
- **2. Before you update your BIOS, you should look over the "README " file to avoid making mistake.**

# Appendix B.

## Retention Mechanism & Pentium® II Processor Installation Procedures

1. Insert the two Retention Mechanism Attach Mount up through the bottom of the mainboard.

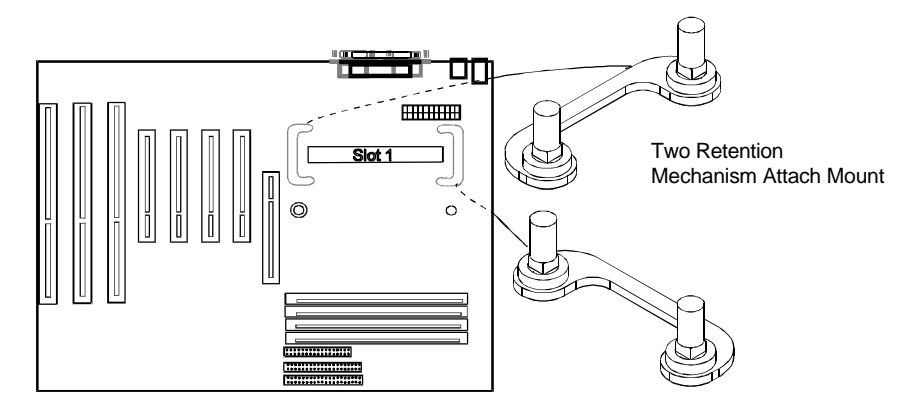

2. Place Plastic Guide with captive nuts on mainboard, then fasten all the four nuts.

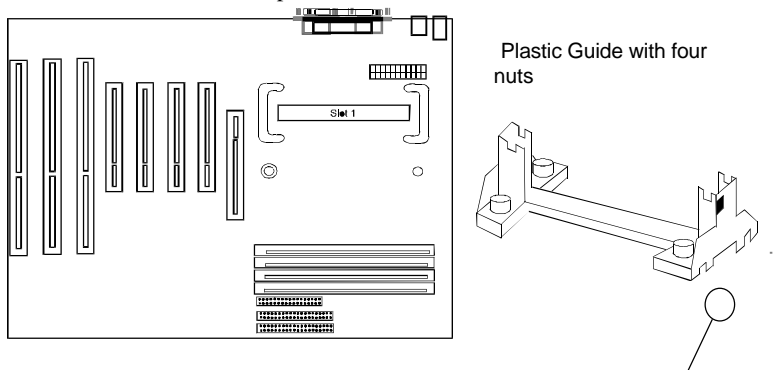

#### **Note: Please pay attention to the direction of the window.**

3. Install HSSBASE (Heatsink Support Base) on mainboard, thein insert the two plastic pins through the HSSBASE to secure it to the mainboard.

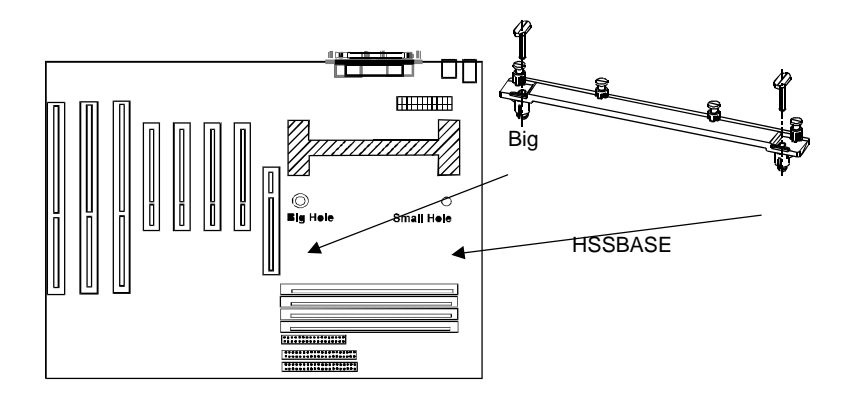

4. Insert Pentium® II Processor in Slot1.

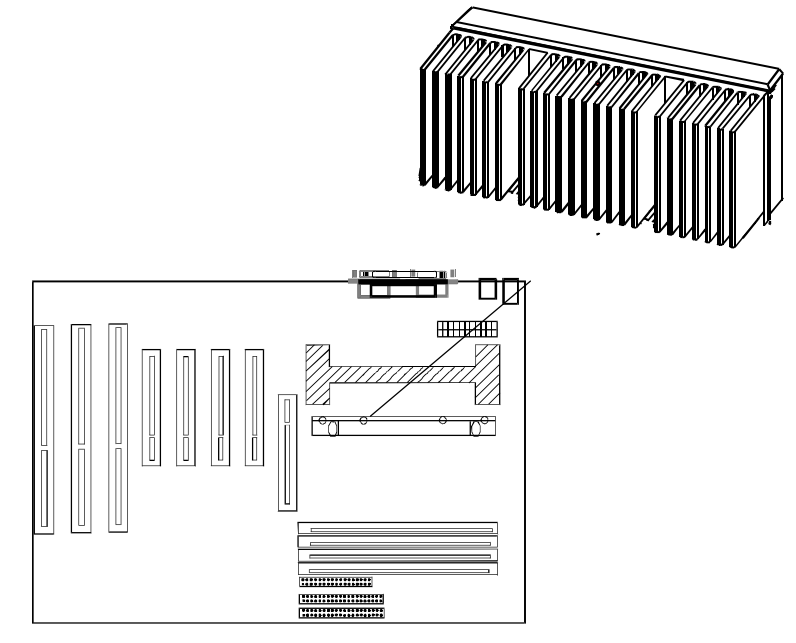

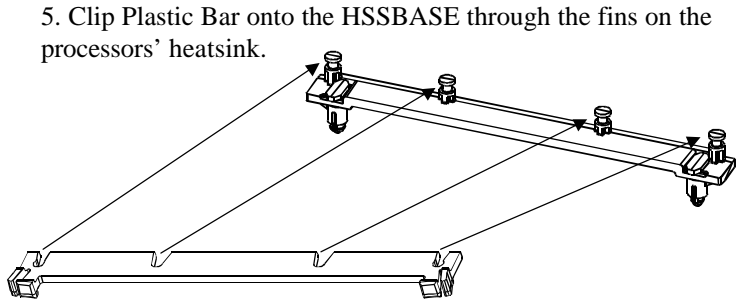

6. The Retention Mechnism installation procedure is finished as below shown.

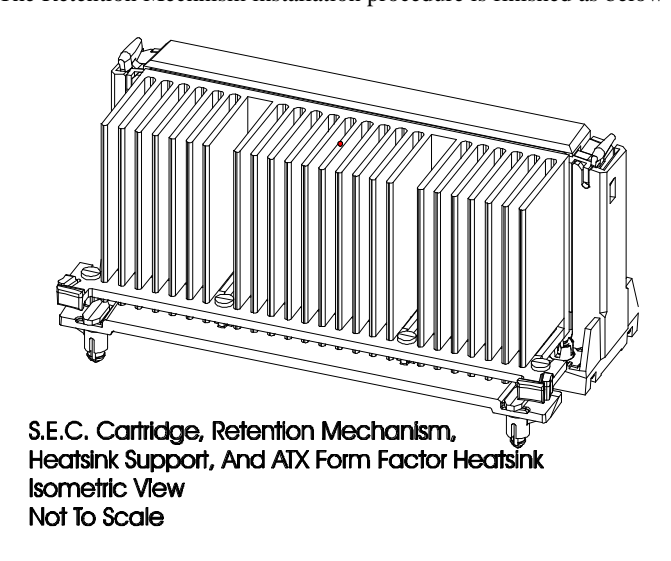

## *Remark:*

*Please skip step3 and step5 for Boxed Pentium® II Processor and refer to relevant details of this kind of processor for you installation.*

# Appendix C. Boot Logo

When you power on or reset your system, the picture listed below will be shown on the screen.

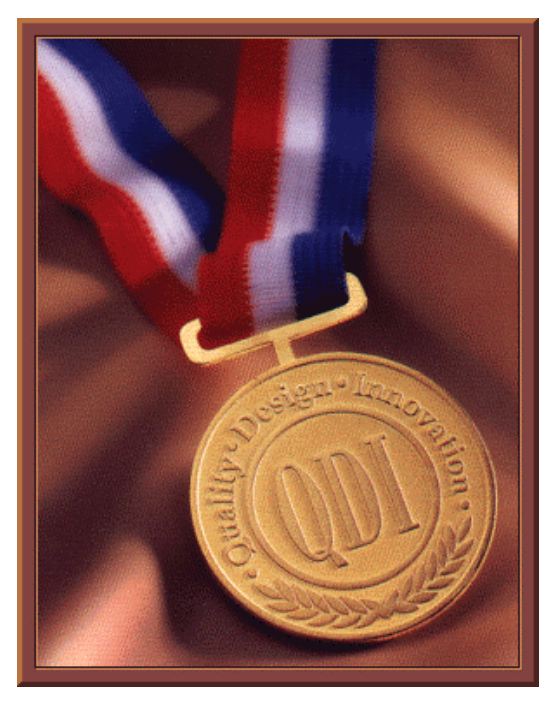

If you press <**Esc**>, it will switch to the booting message screen. Otherwise, it enters operating system directly. You can use "**cblogo.exe**" (See Utility Diskette) to replace it by any other logo which you prefer. Regarding the method of using **cblogo.exe** utility, please refer to it's online help. If you don't like the logo shown on the screen when every boot up, you can set "Disabled" to the "Show Bootup Logo" option. Please refer to page 32.

We reserve the right of modifying the default full-logo of QDI without further  **notification.**

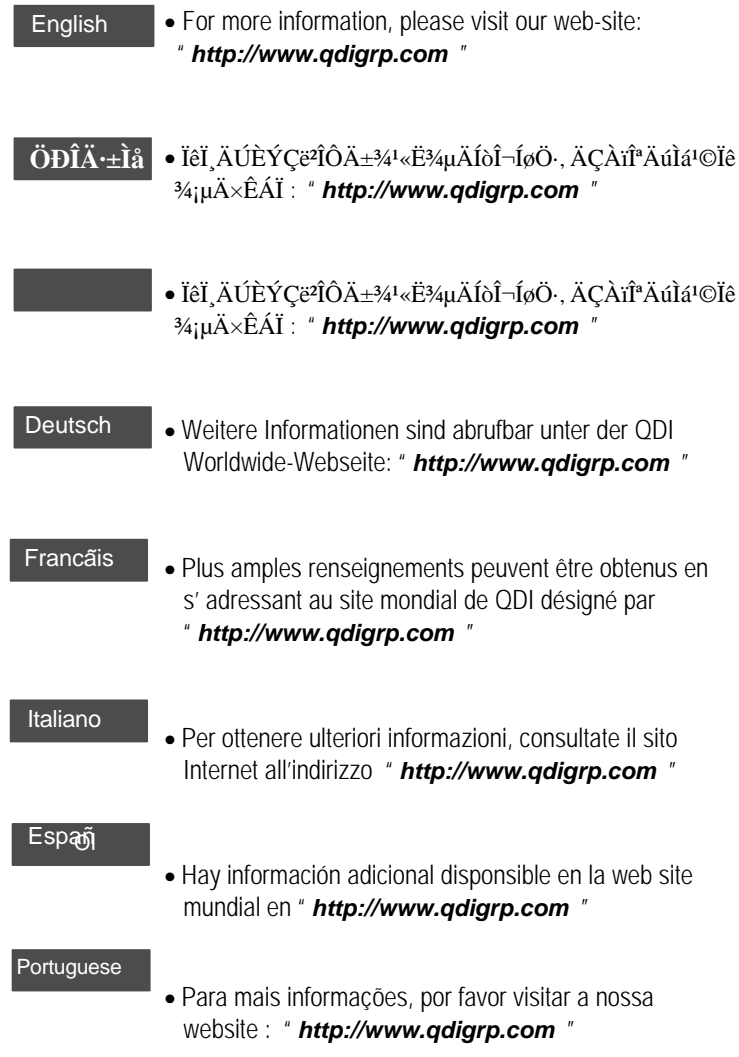

### **P/N:430-01012-711 Manual P6I440BX/B1 Brilliant - I Ver 1. 1**